# 如何使用JoinNet

(電腦版+網頁版)

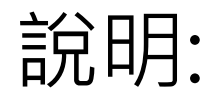

#### JoinNet有兩種版本

### 一種是一般電腦下載的版本 一種是網頁版(**MAC或iPad使用者**)

一般電腦版請見p.3~p.31 網頁版請直接跳至p.33

# **Outline**(電腦版)

◆**排解疑難**

**1.遠距離操控**

**2.其他**

#### ◆**開始使用JoinNet 1.進入SLC map 2.進入線上教室 3.下載及安裝JoinNet** ◆**進入WebOffice後發言 1.功能列 2.筆談(對話框) 3.發言(麥克風與耳機) 4.視訊控制鈕** ◆**進入WebOffice討論作業或共有網 頁 1.白板 2.私人筆記 3.共同瀏覽網頁 4.桌面共享**

# **開始使用JoinNet**

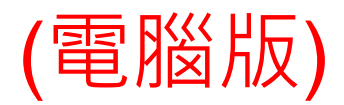

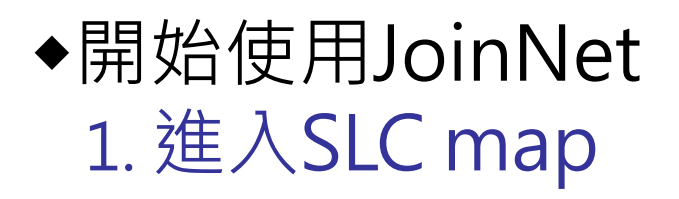

Online English Self-Learning Center

#### 網站地圖 Site Map

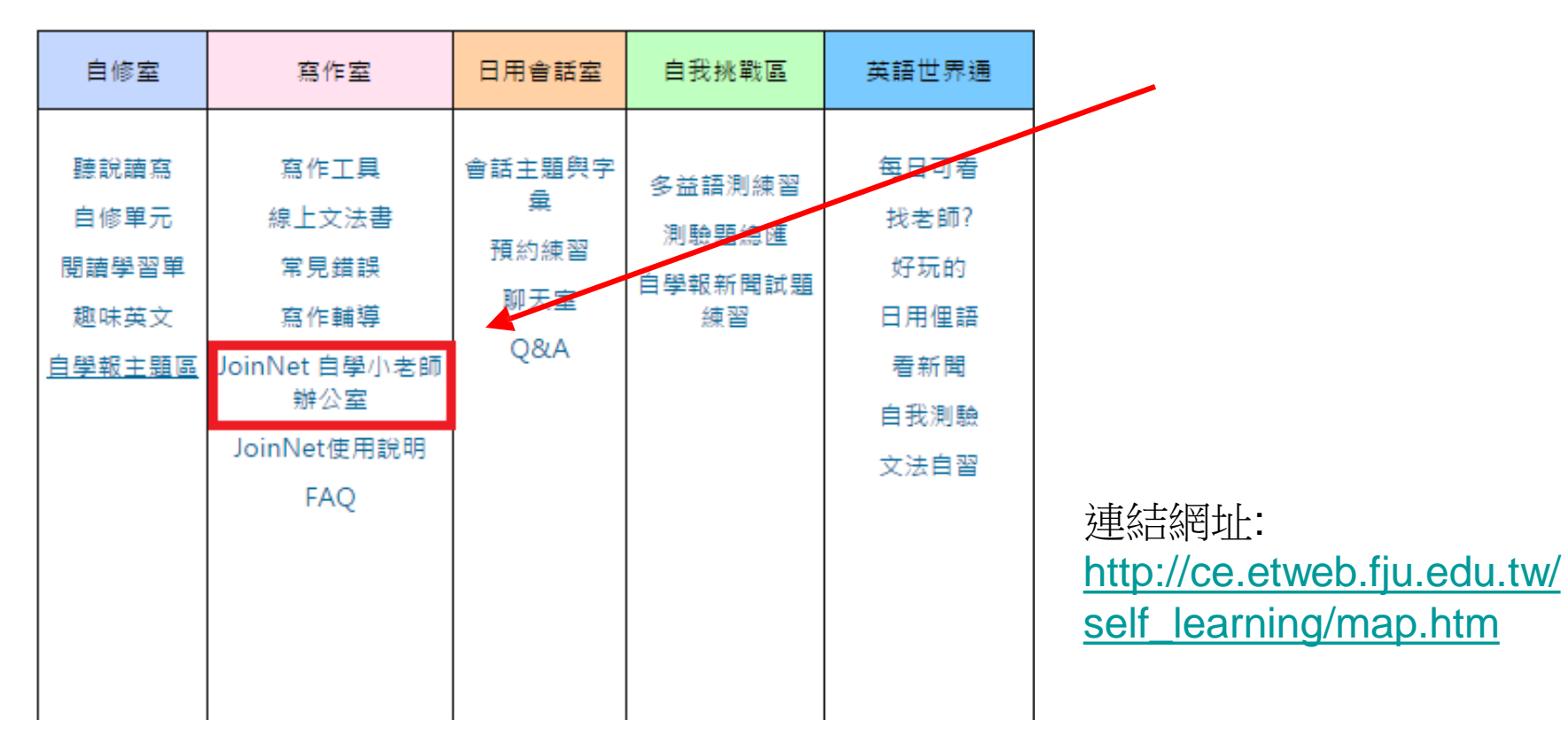

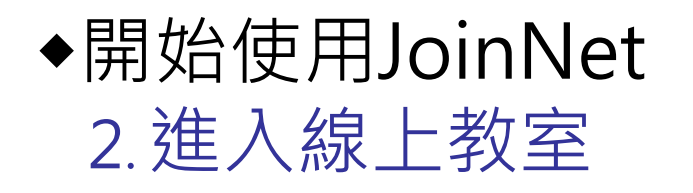

若為其他線上教室 (e.g.,ccc)請用自學 中心提供的連結進 入教室

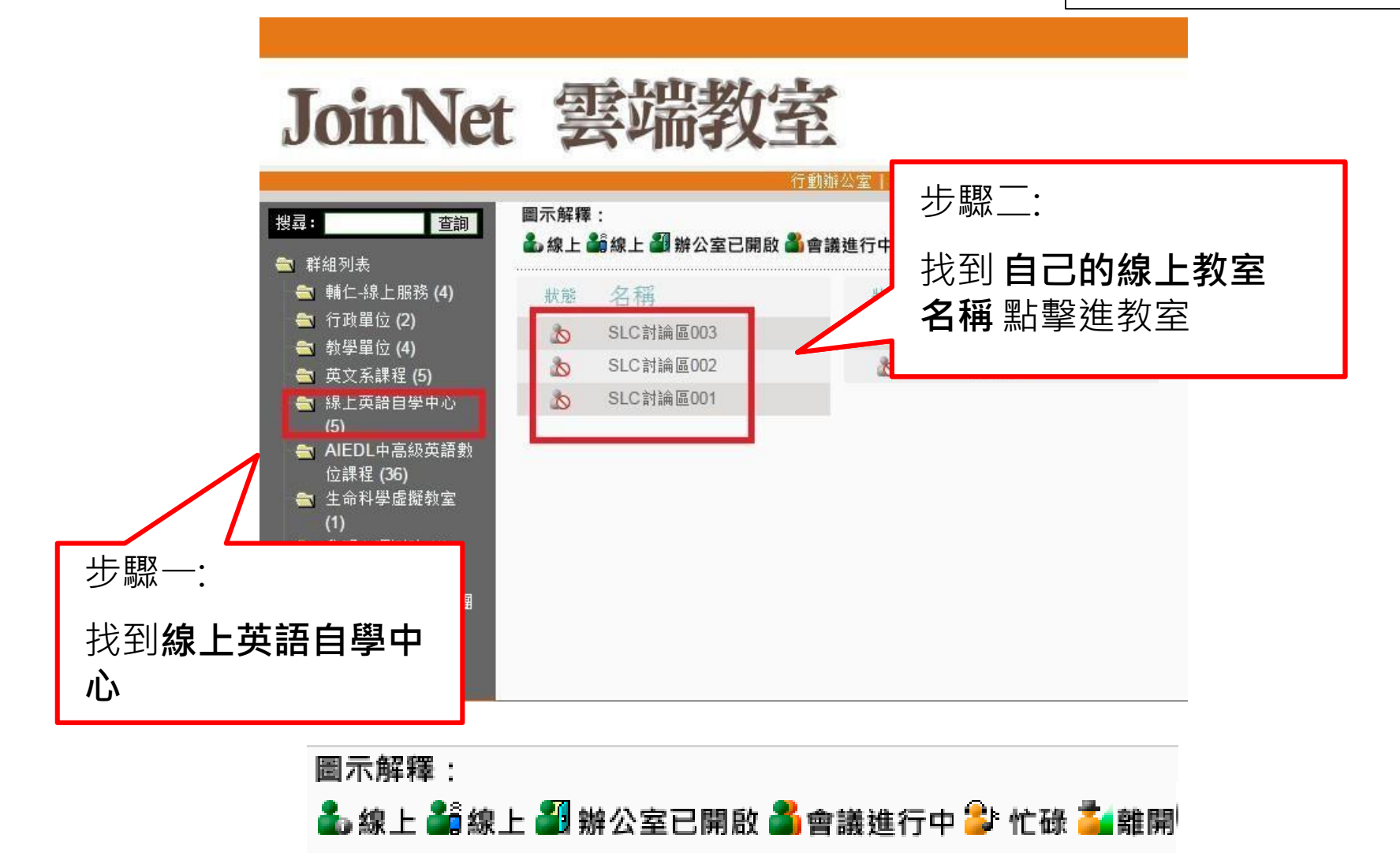

# ◆開始使用JoinNet 3. 下載及安裝JoinNet

# JoinNet 雲端教室

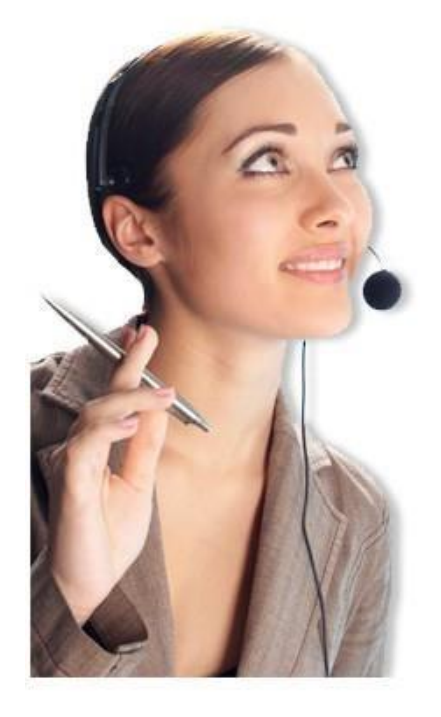

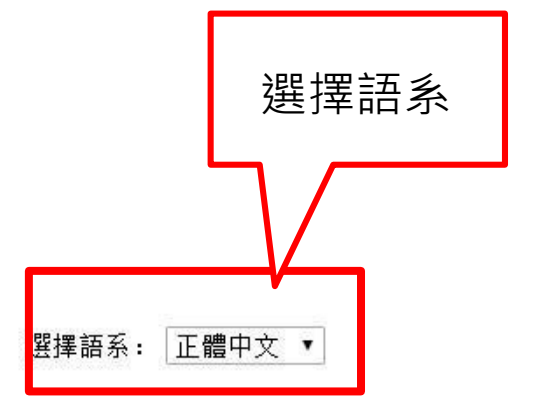

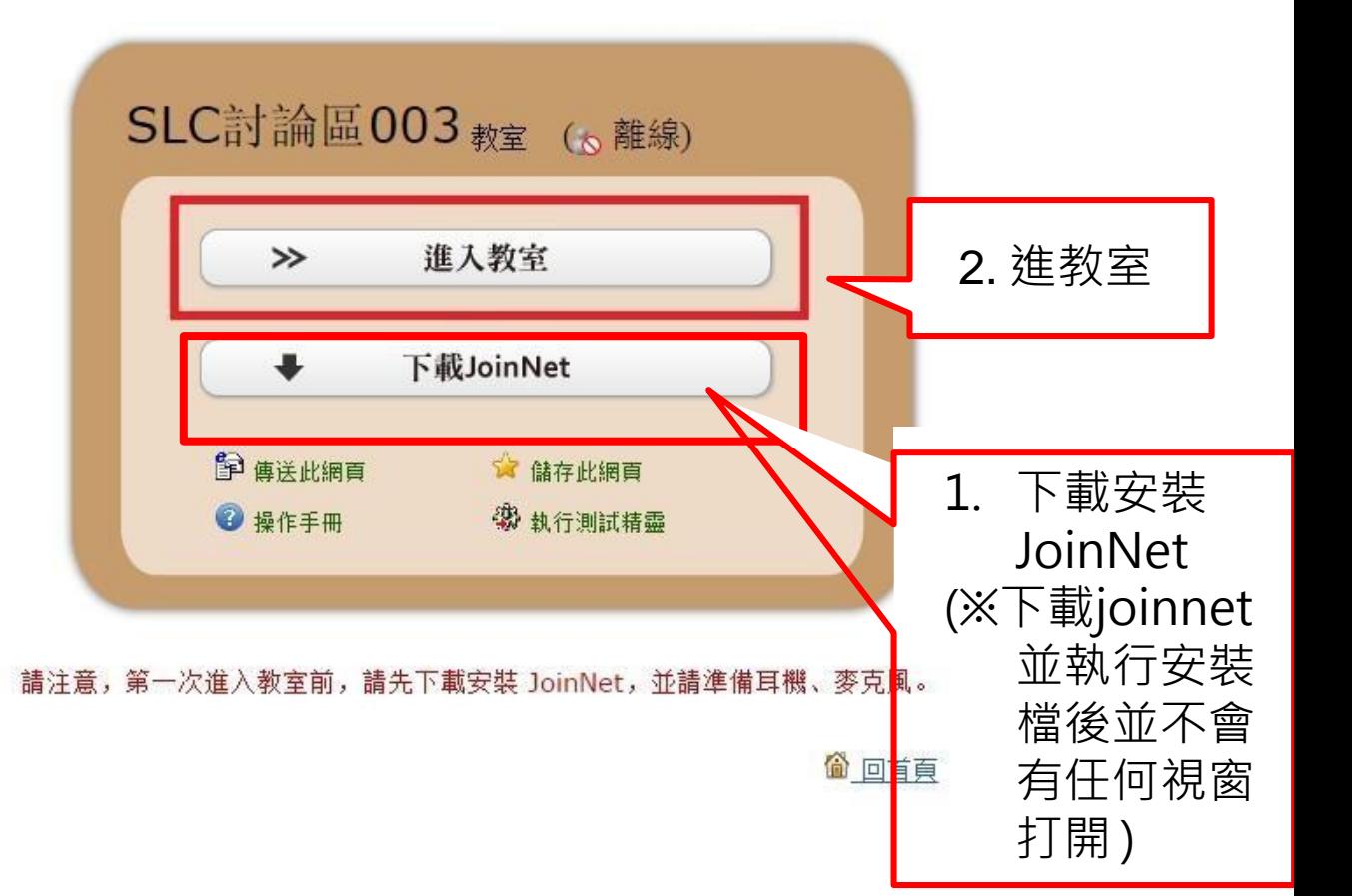

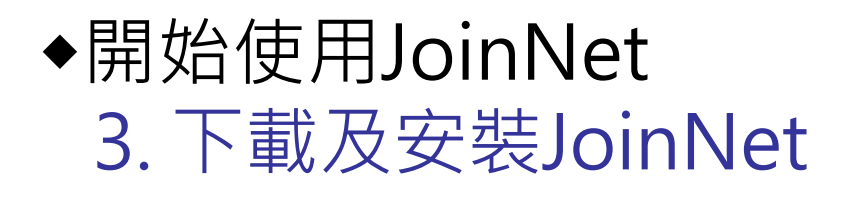

進入教室後會ft現下圖畫面:

#### 照圖示順序點擊

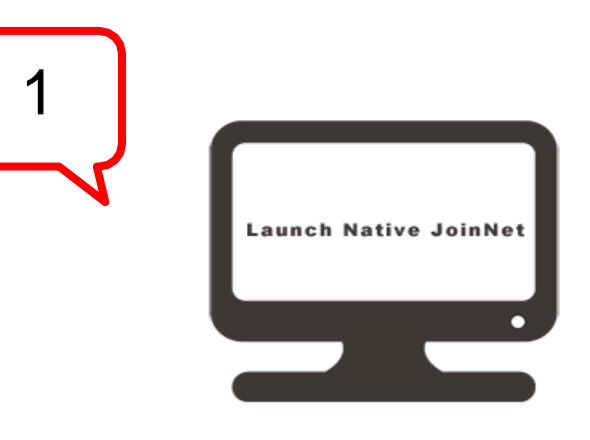

Download JoinNet

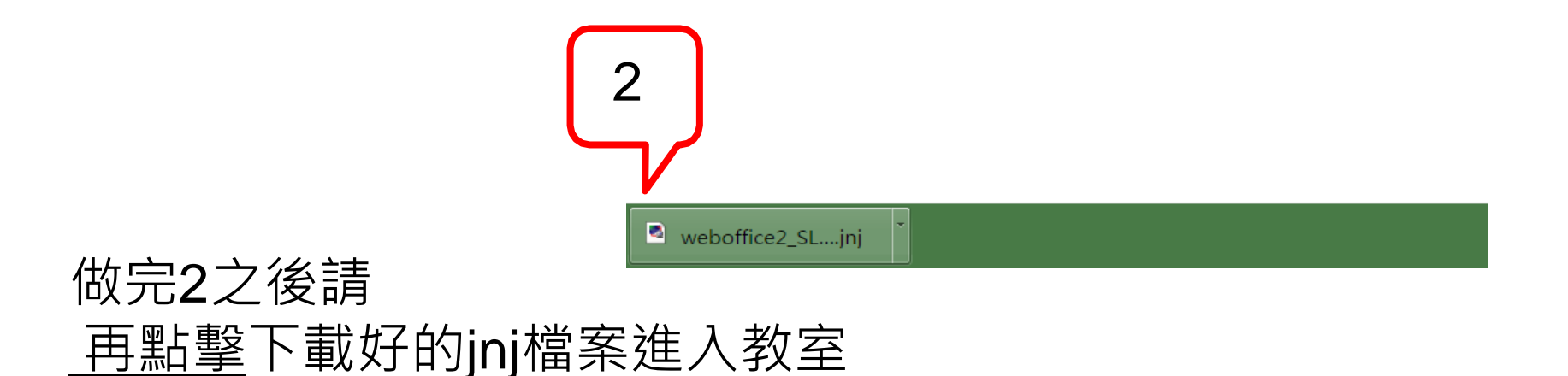

# **進入WebOffice後發言**

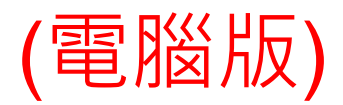

### ◆**進入WebOffice後發言**

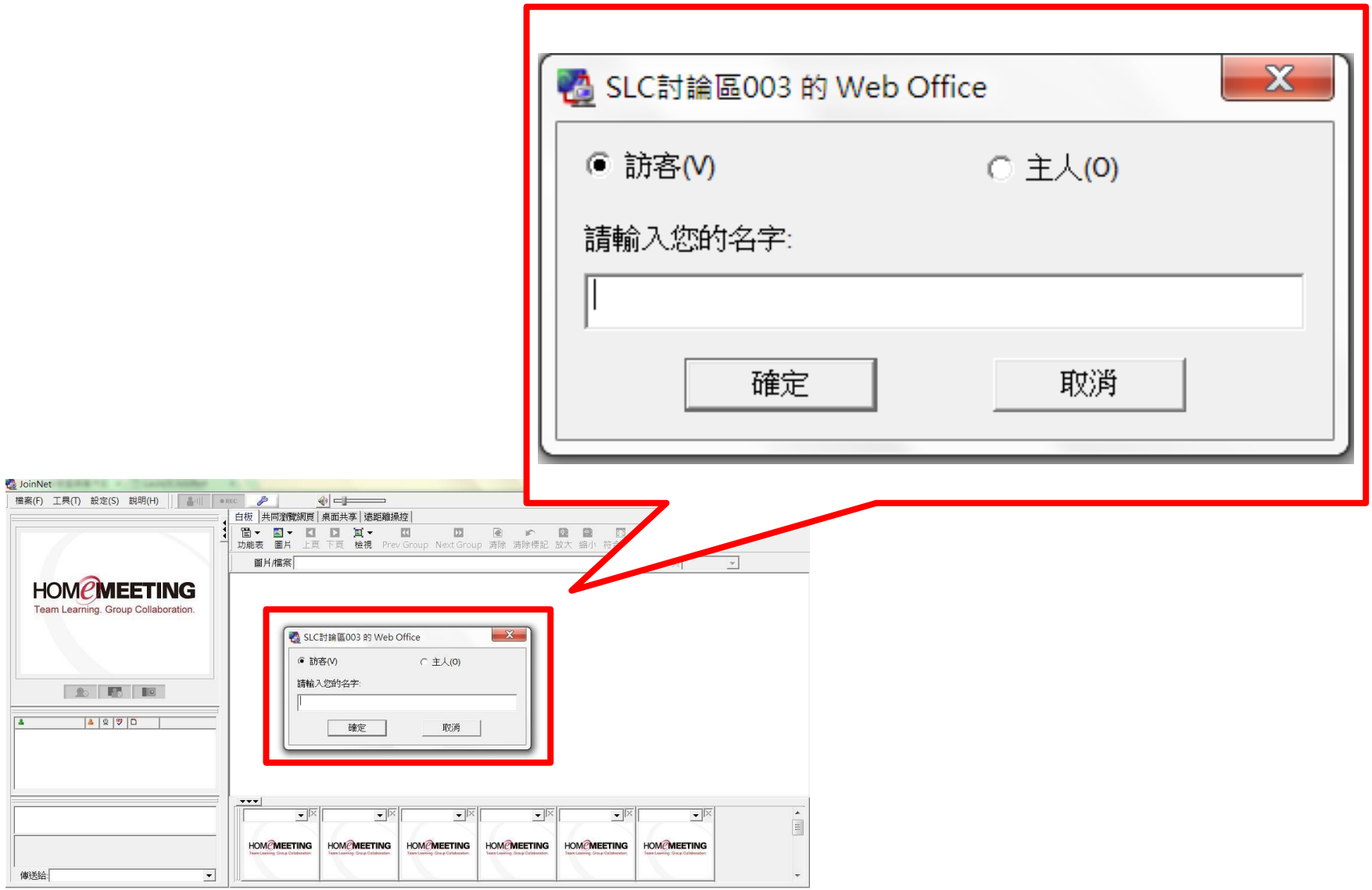

#### ◆**進入WebOffice後發言 1.功能列**

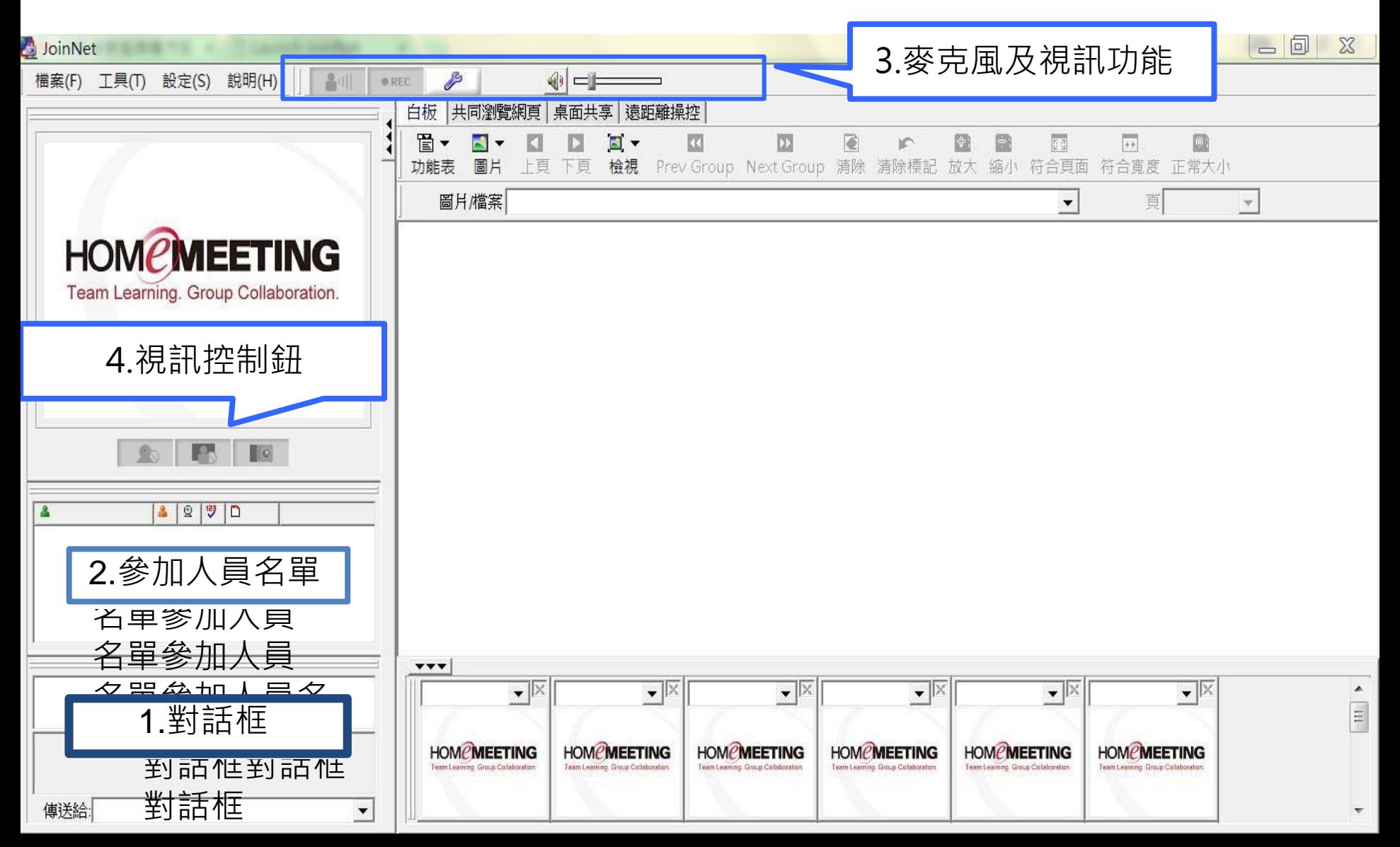

### ◆**進入WebOffice後發言 2.筆談(對話框)**

- 可傳送小組員即時的文字訊息。
- 進入教室時,主持人會測試參加人員的麥克風與耳 機,若無法用聲音對談將會以文字對談。

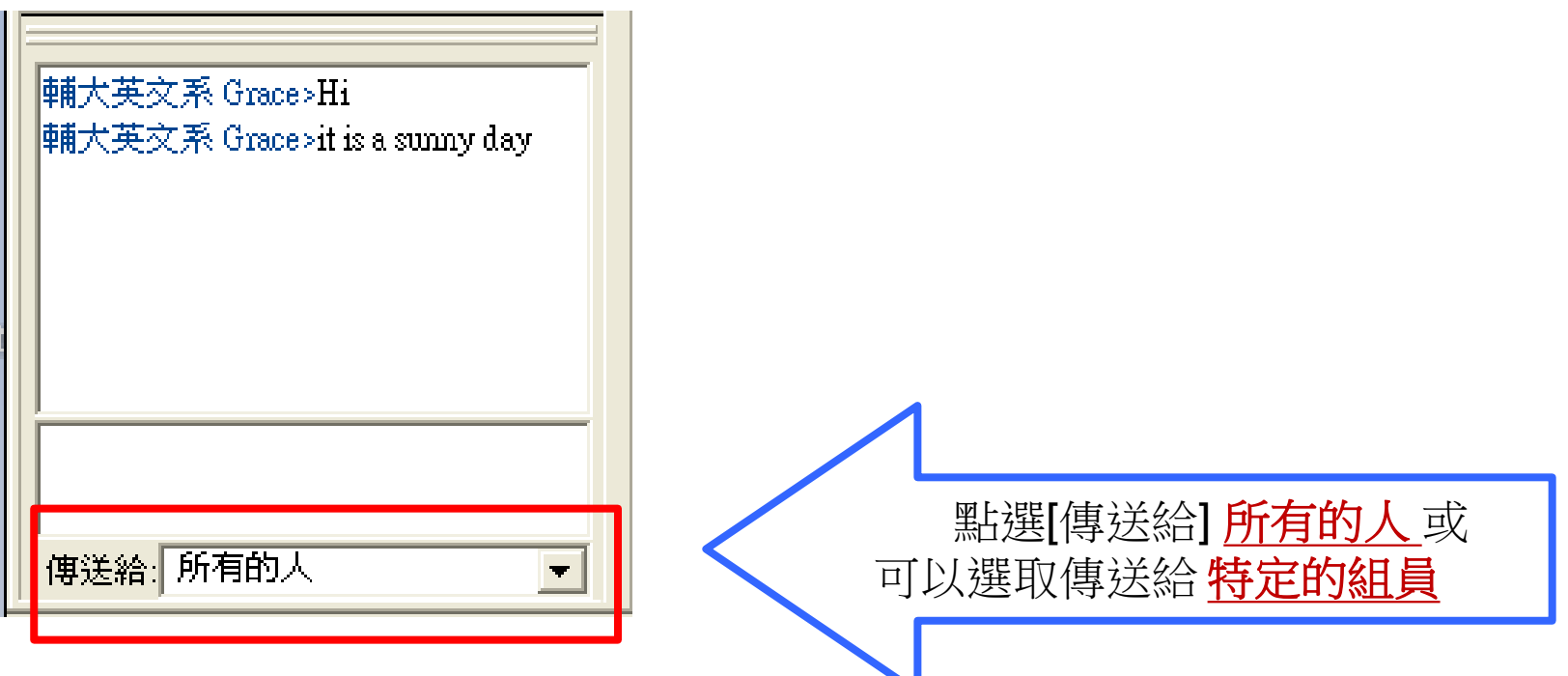

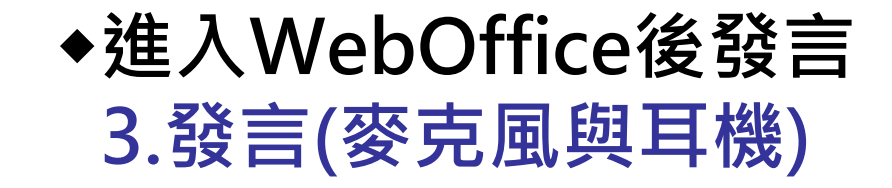

**三種身分**:

– **主持人** -- 名字前有星號(\*) 並顯示紅色。

–**觀眾** -- 名字顯示黑色。 –**發言者** – 有麥克風符號

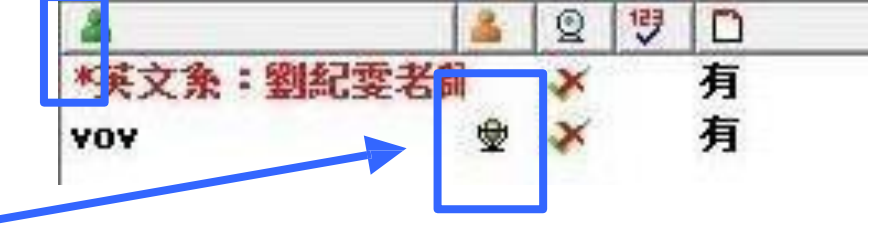

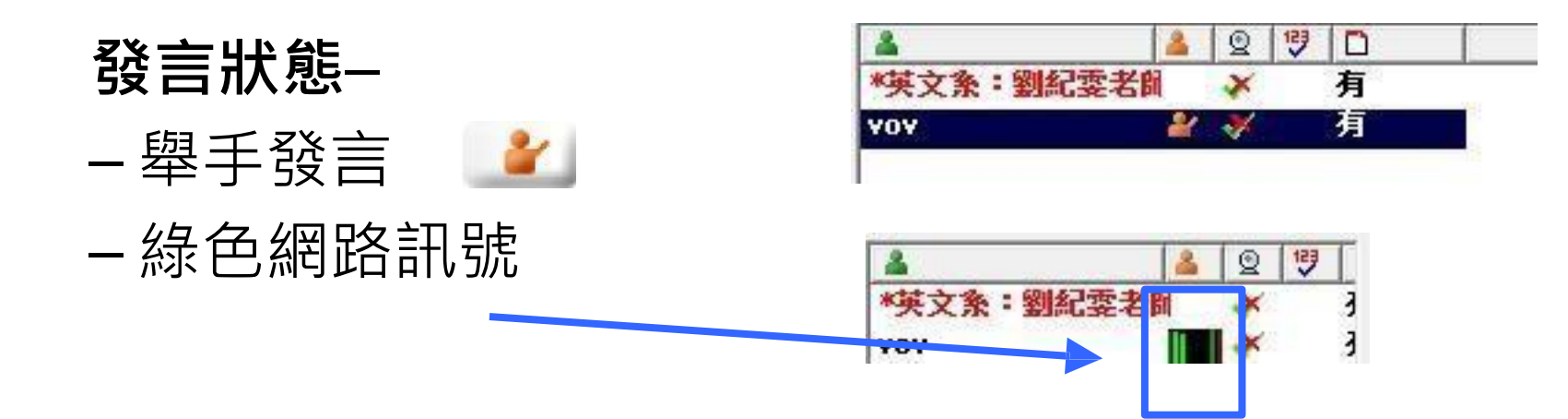

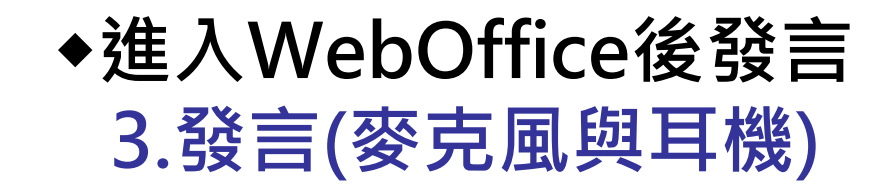

未說話/沒有發言權-1. 申請發言, 2. 打開麥克風

• JoinNet上方的視訊功能列

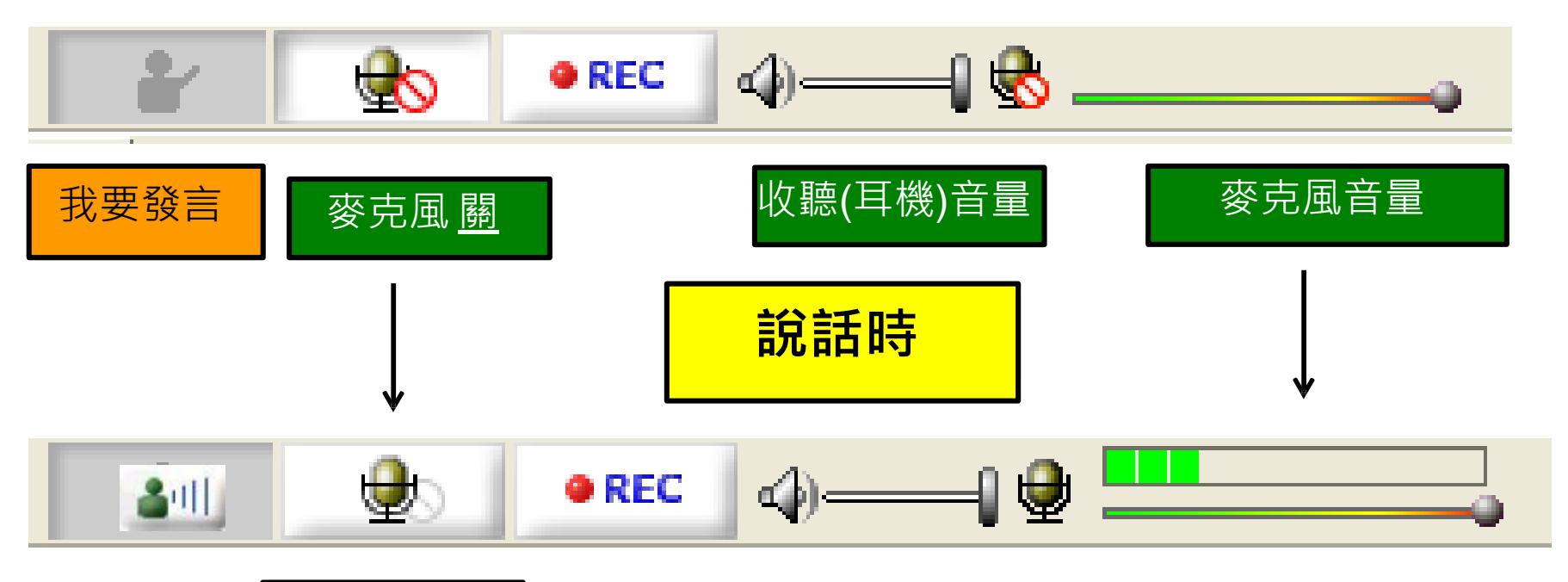

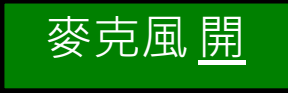

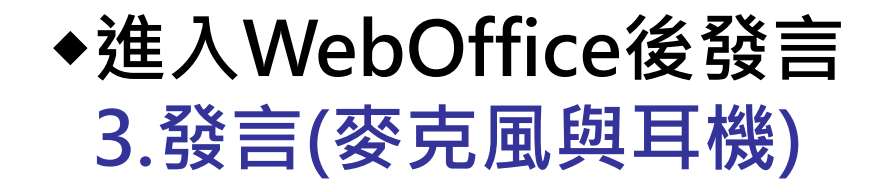

# **申請發言:**

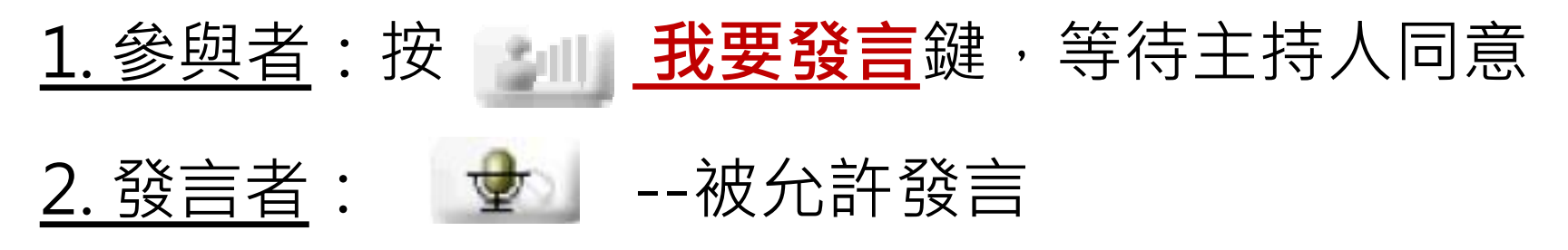

#### **注意!**

按一下 go · 將 咖 改為 3咖 開始發言。 1. 在發言前, 要把麥克風**取消靜音** ; 也就是 2. 如有使用麥克風發言的問題, 請見[使用者指南](http://www.webmeeting.com.tw/webmin/data/file/JoinNet %C3%A4%C2%BD%C2%BF%C3%A7%C2%94%C2%A8%C3%A8%C2%80%C2%85%C3%A6%C2%8C%C2%87%C3%A5%C2%8D%C2%97 (2007).pdf) pp. 21-

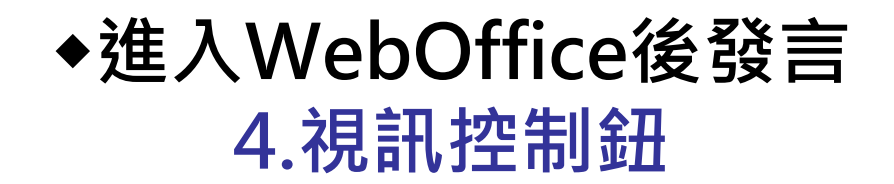

- 每個參加者講話時都會顯示ft自己的圖片,如果電腦有視 訊設備的話,就會顯示ft自己的影像
- 如果沒有網路錄影機,可以上傳代表自己的圖片,如此發 言時,圖片視窗即改變。

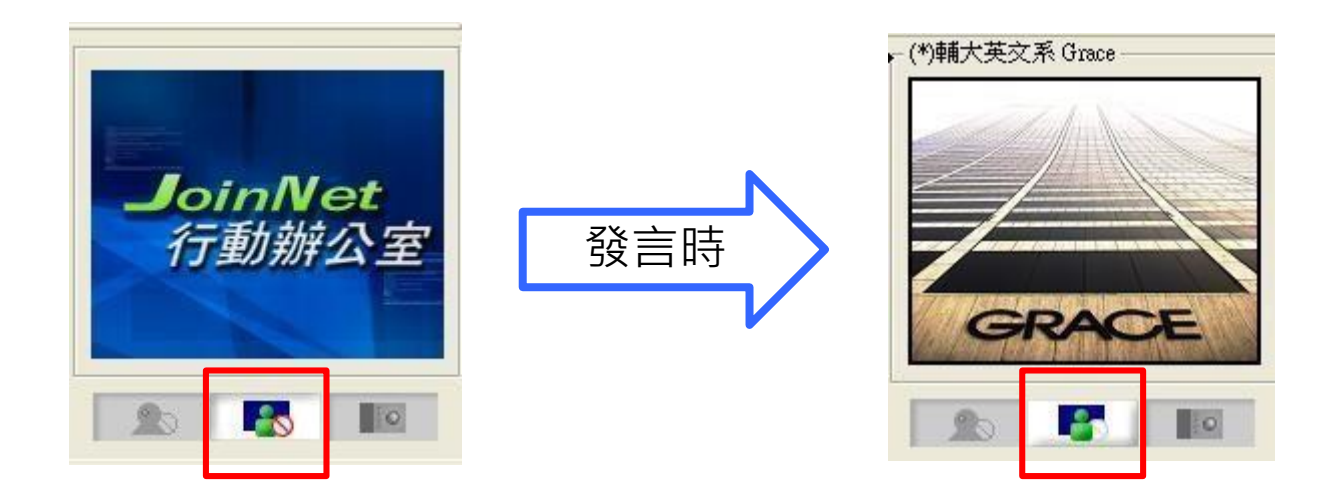

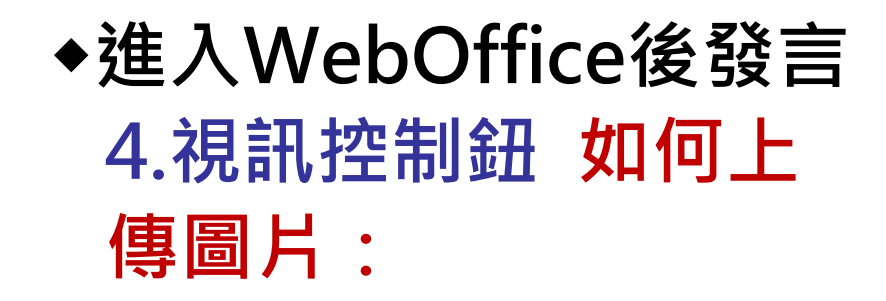

• 開始->程式集->Homemeeting->My Picture 雙點擊以啟 動軟體 我在會議的照片

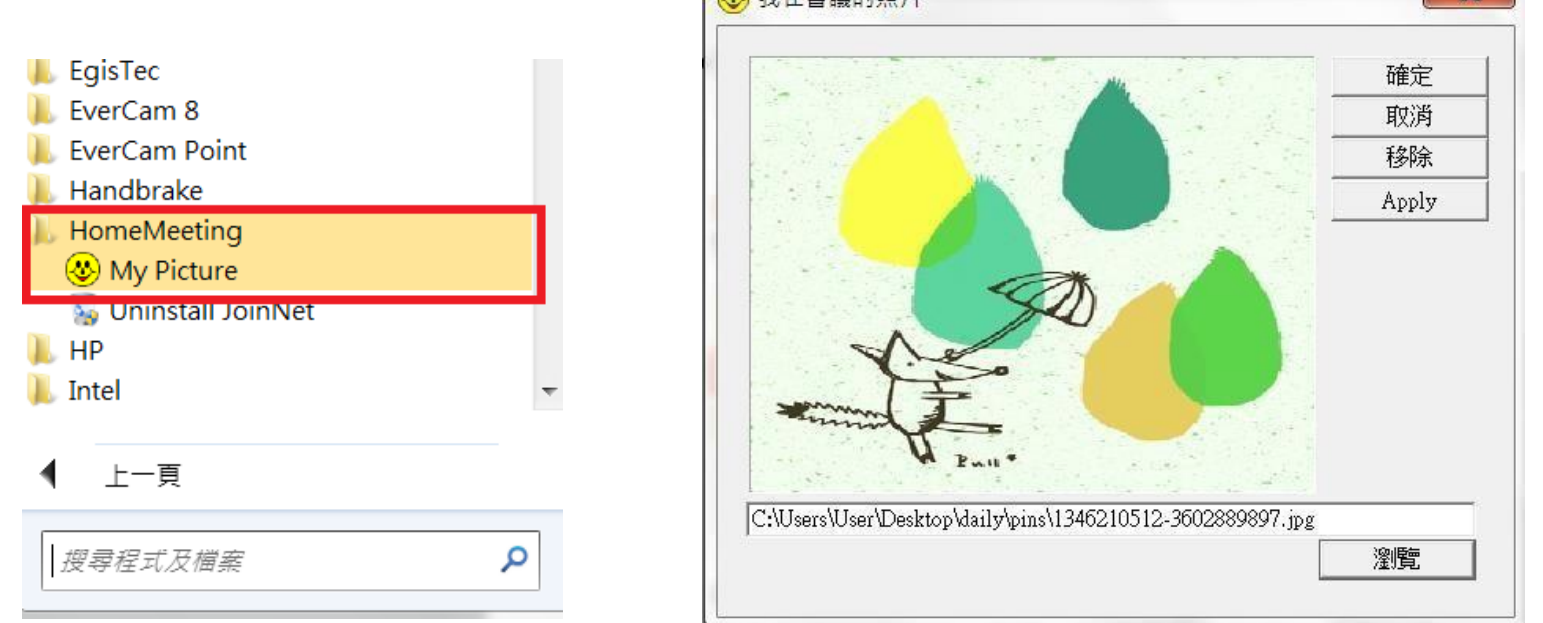

- 點擊 **瀏覽** 之後,選好圖檔,點擊 **Apply** 和 **確定鍵**。
- 在之後的WebOffice會議,就可看見當初設定好的圖檔了。

◆**進入WebOffice後發言 4.視訊控制鈕 如何控 制影像:**

如果你有接電腦的web cam , 但不想在會議中顯示影 像 您可以在個人圖片/視訊下方的三個鍵中, 按左邊 。 按 鈕,改為。

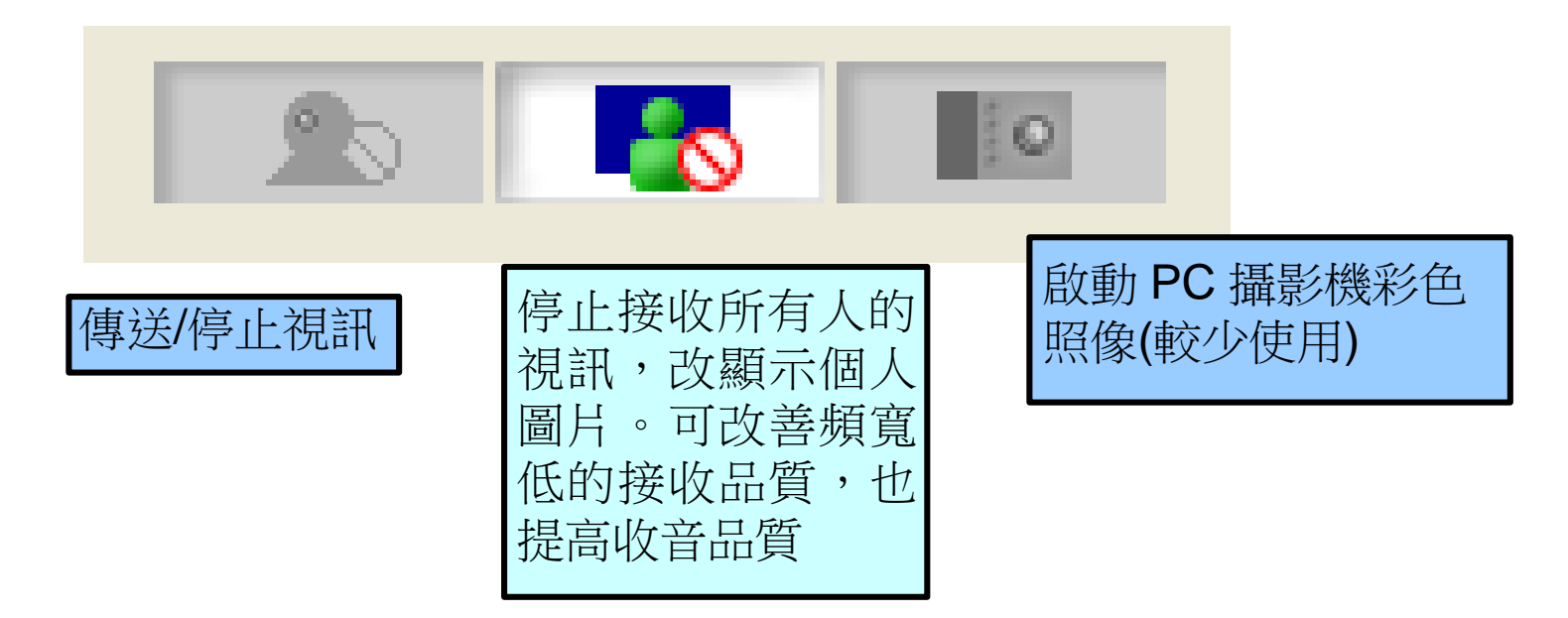

# **進入WebOffice討論作業或 共有網頁**

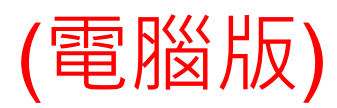

# ◆**進入WebOffice討論作業或共有網頁 1.白板**

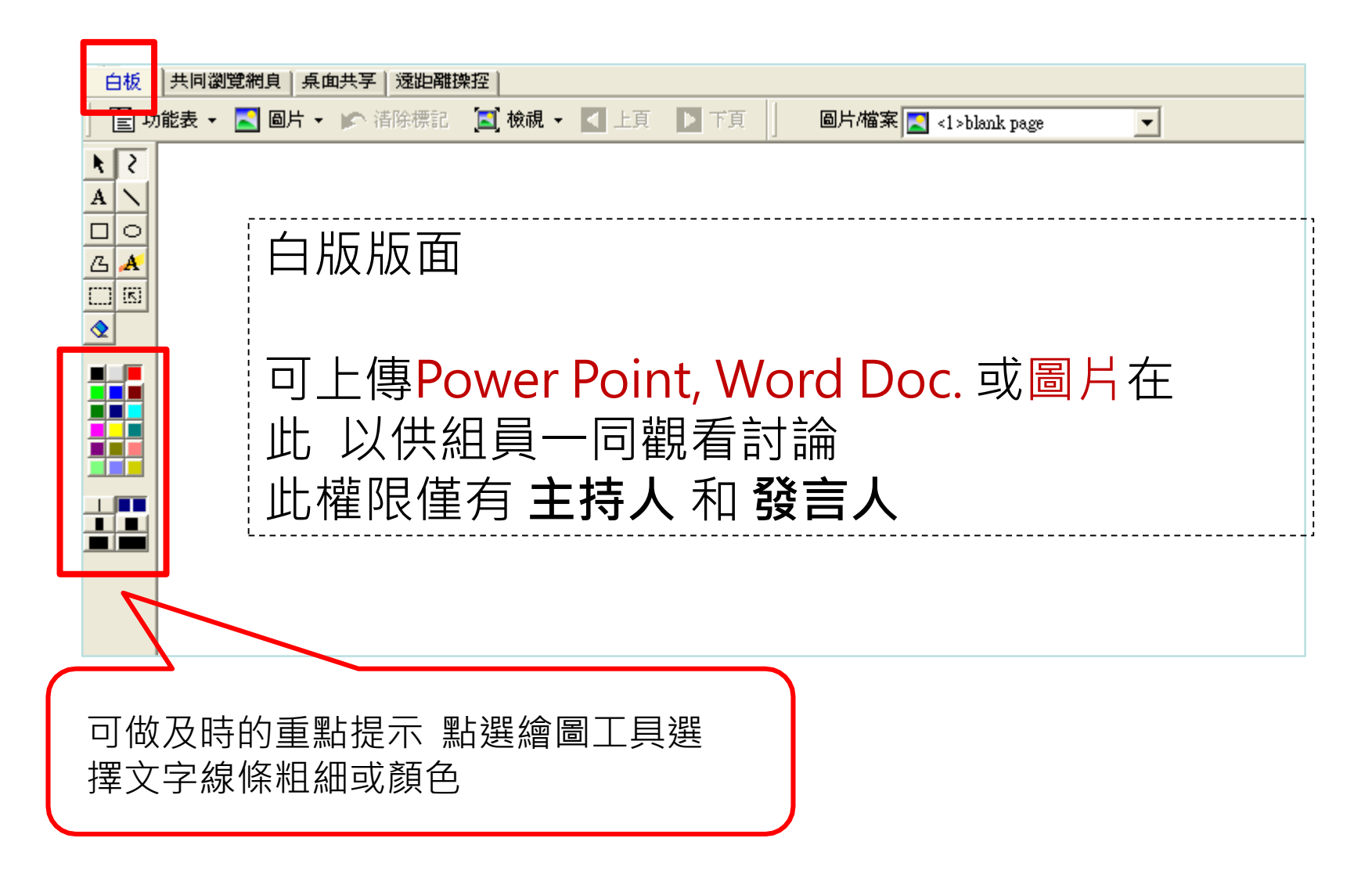

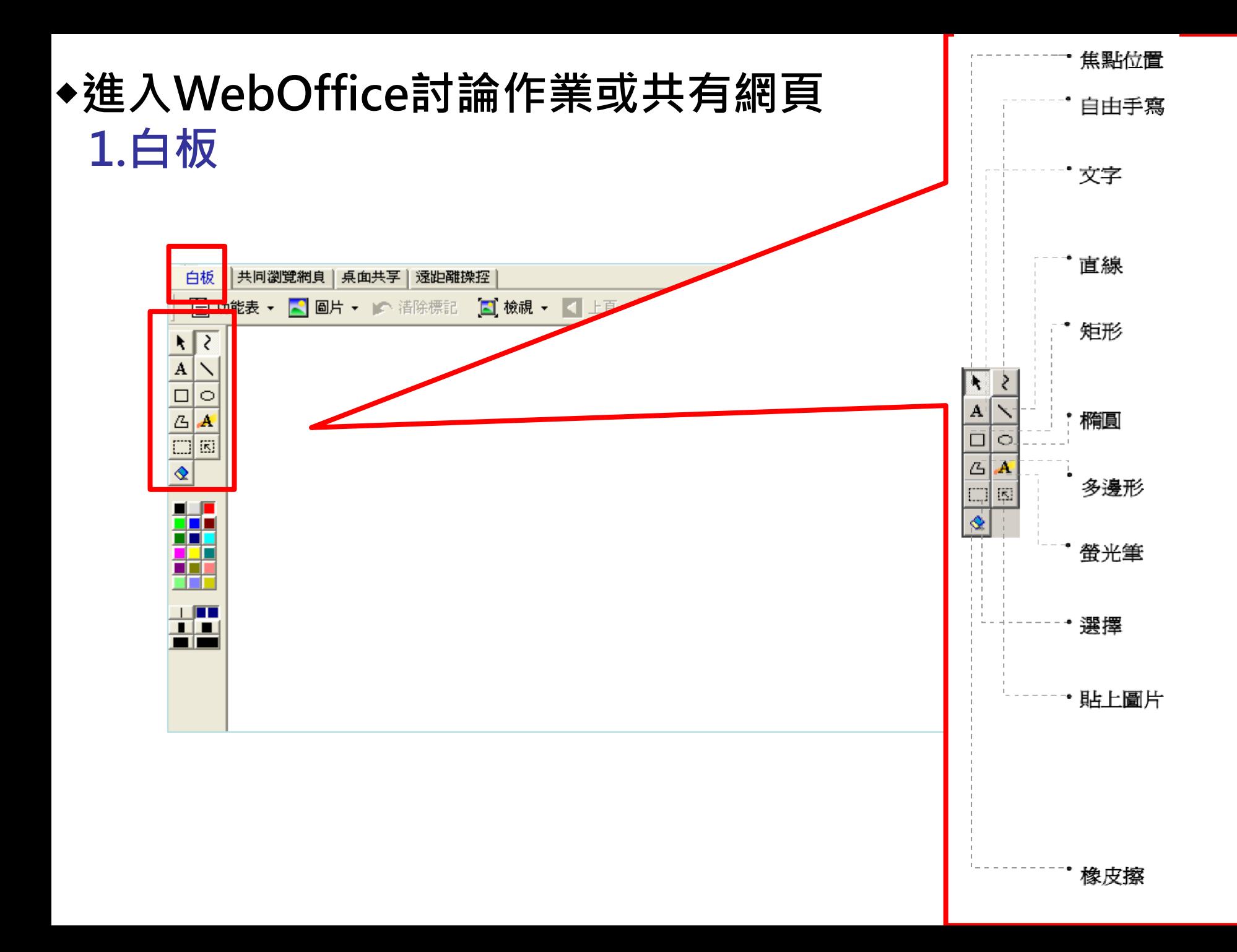

#### ◆**進入WebOffice討論作業或共有網頁 1.白板** 列印 印表機

# 如何上傳Word檔, ppt

- 1. 在Word或ppt檔案 →選**列印** → 選取**JoinNet Printer**
- 2. 列印品質:在 **內容** → **進階** → 選 **75dpi** )
- 3. 白板**功能表**→**檔案**→**上傳檔 案**

Note: 此權限僅有 **主持人** 和 **發言人**

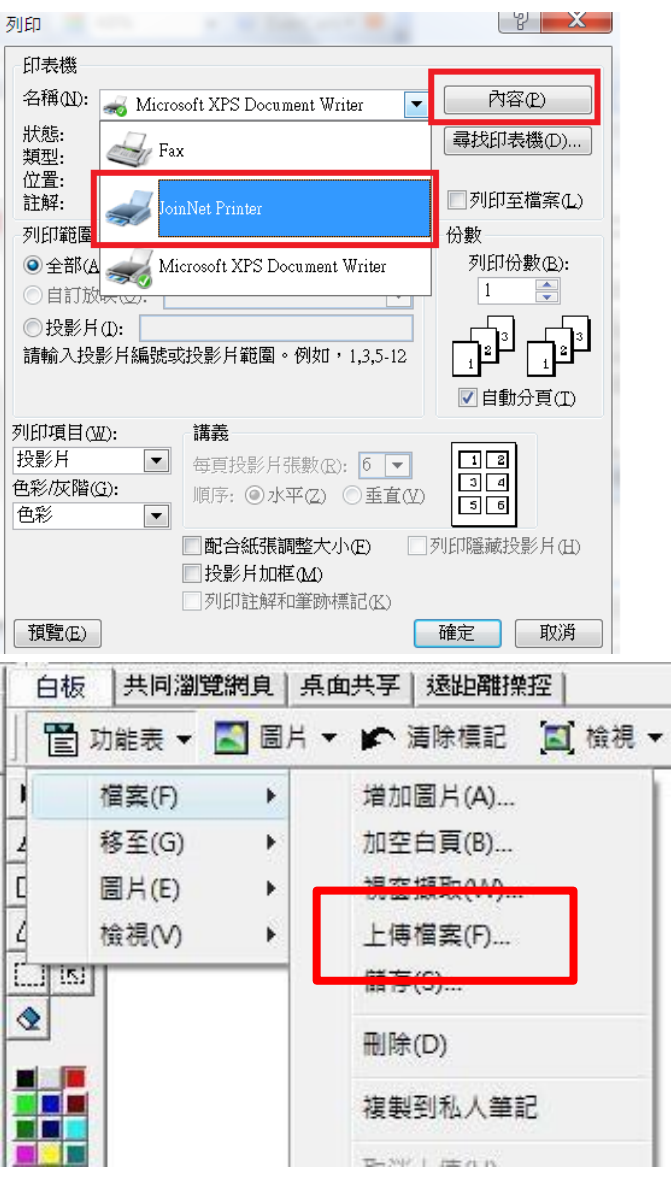

# ◆**進入WebOffice討論作業或共有網頁 1.白板**

# 如何上傳圖片

#### ▲直接於JoinNet白板介面 選取**圖片**—**上傳檔案**

Note: 此權限僅有 **主持人** 和 **發言人**

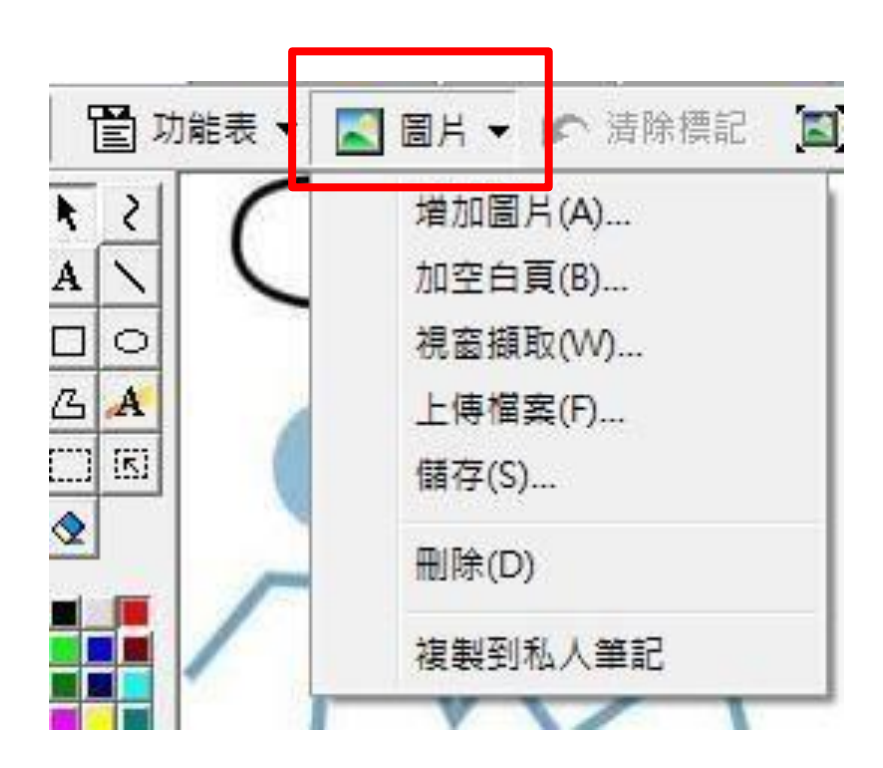

# ◆**進入WebOffice討論作業或共有網頁 2.私人筆記**

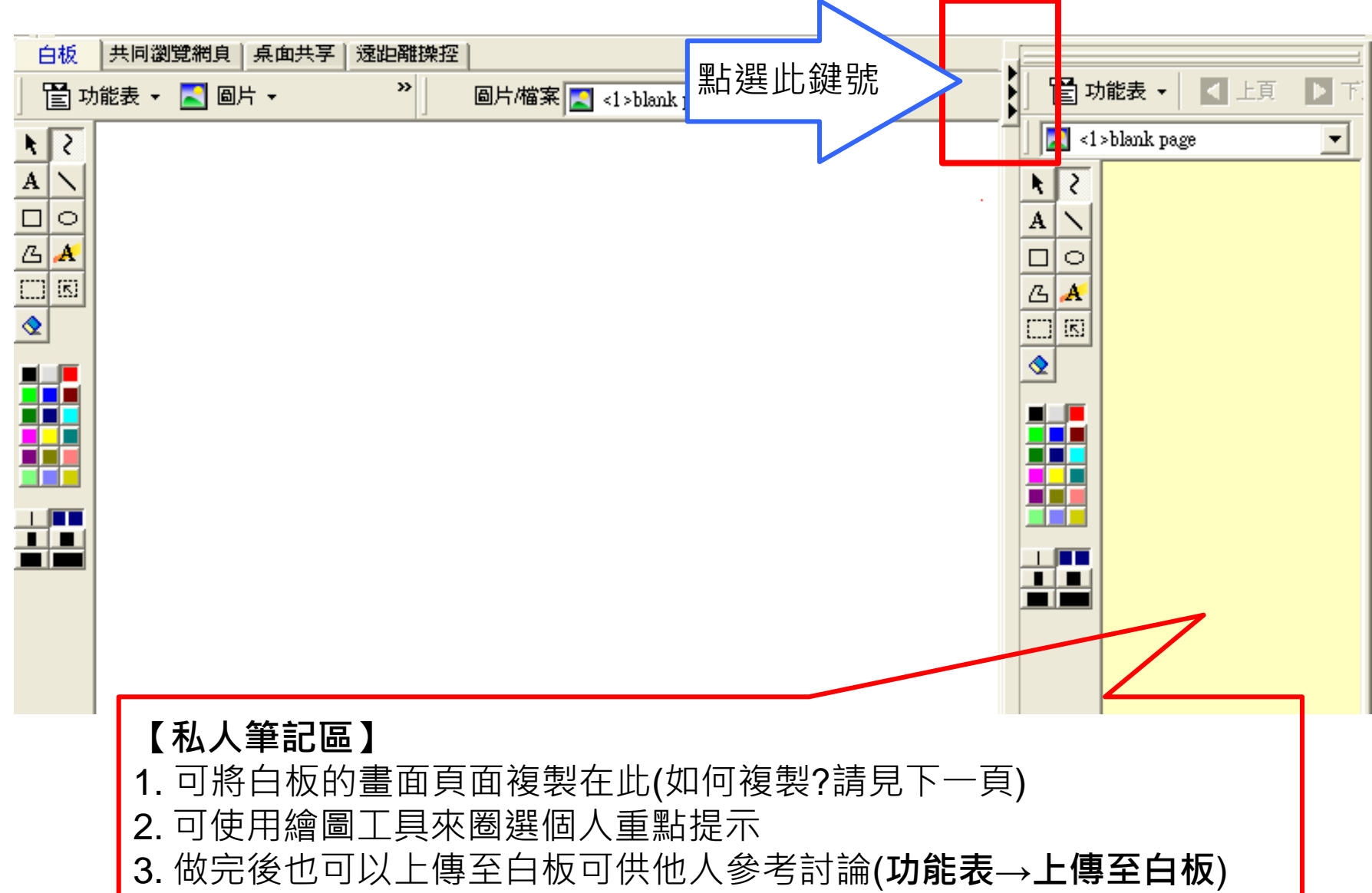

# ◆**進入WebOffice討論作業或共有網頁 2.私人筆記**

# **將白板畫面/所上傳的圖片複製在私人筆記 :**

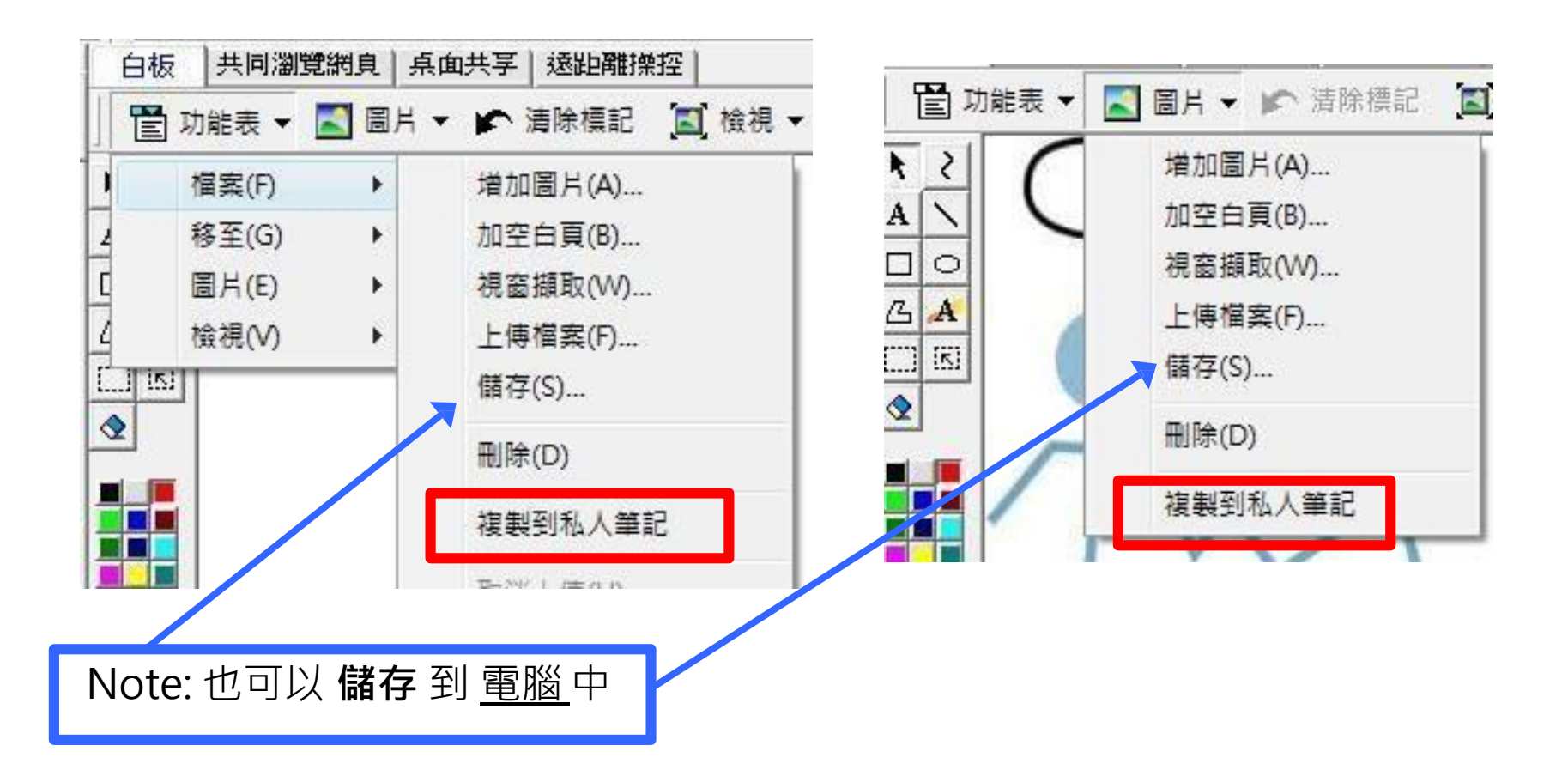

# ◆**進入WebOffice討論作業或共有網頁 3.共同瀏覽網頁**

• 主持人或有發言權的人 可**輸入URL**,帶組員做即時 的網頁瀏覽,也可同步觀看影片(e.g. YouTube)

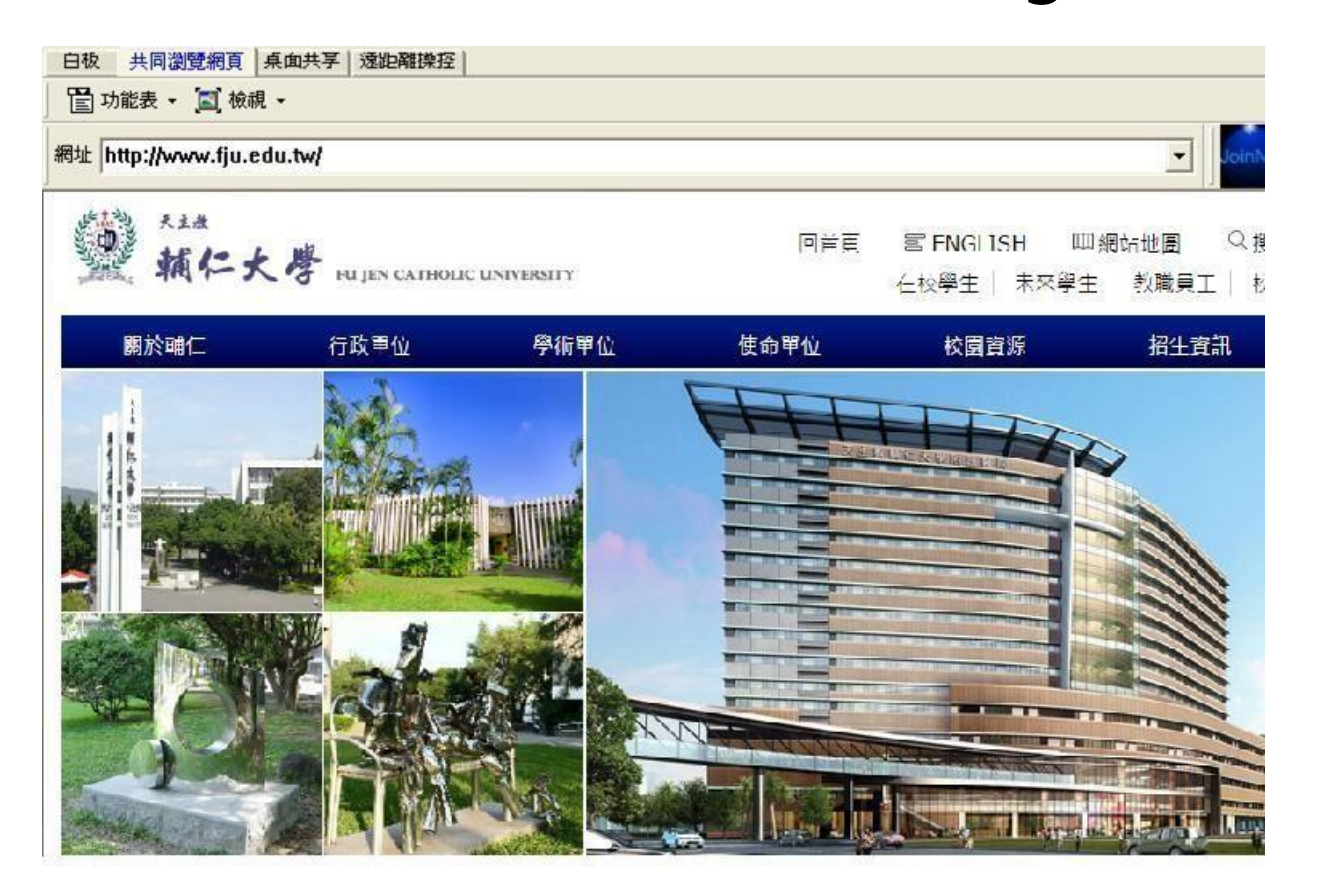

# ◆**進入WebOffice討論作業或共有網頁 3.共同瀏覽網頁**

**YouTube :** 有時會因為伺服器的關係造成無法成功 播放影片, 這時請參考:

1. 如果要播放Youtube,請先修改影片網址再貼到JoinNet

- 原先的網址: https://www.youtube.com/watch?v=BELIZKpi1Zs
- 修改成: https://www.youtube.com/v/BELIZKpi1Zs&autoplay=1

去掉watch?, 並於v後面加上/, 最後面再加入&autoplay=1 若在課程中有預備youtube影片,請先修改網址並測試能否播放!

# **\*影片播放結束時請記得按 首頁 再回到白板**

### ◆**進入WebOffice討論作業或共有網頁 4.桌面共享**

## ▲可分享自己的桌面(電腦的資料)供大家觀看 ▲選擇 **檢視** 選擇是要分享整個桌面還是單獨的視窗

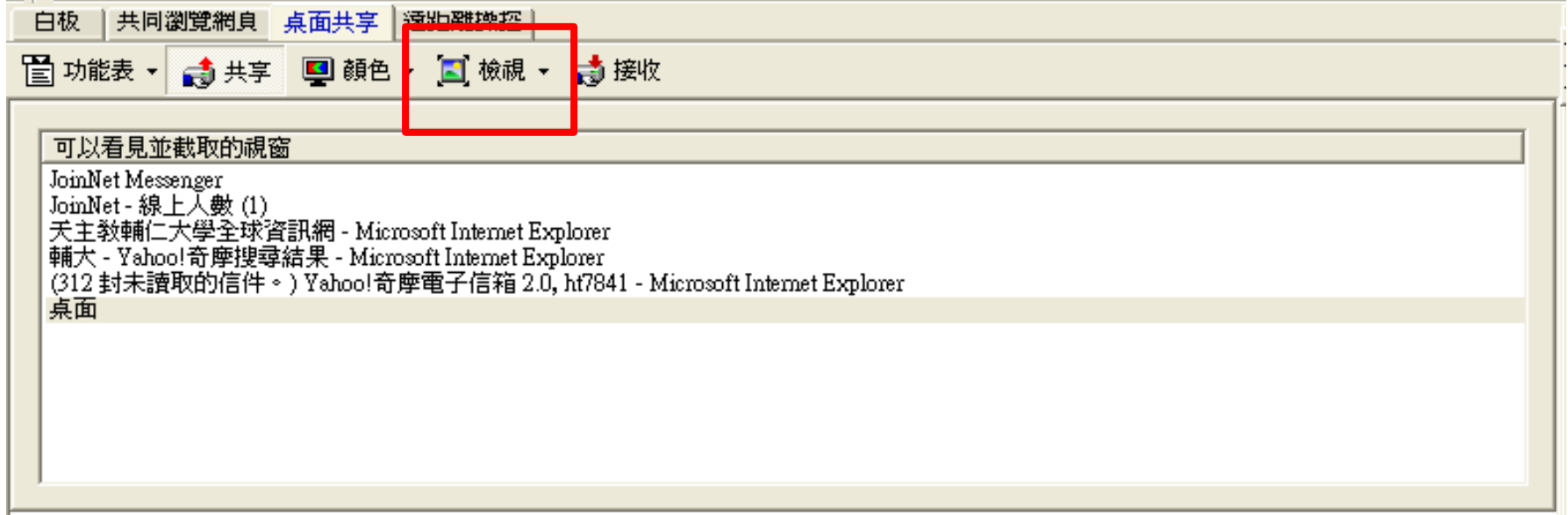

# **排解疑難**

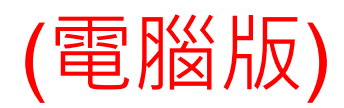

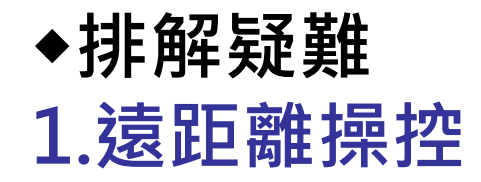

### **主持人或有發言權的人** 可以透過遠距離操控其 他組員的電腦

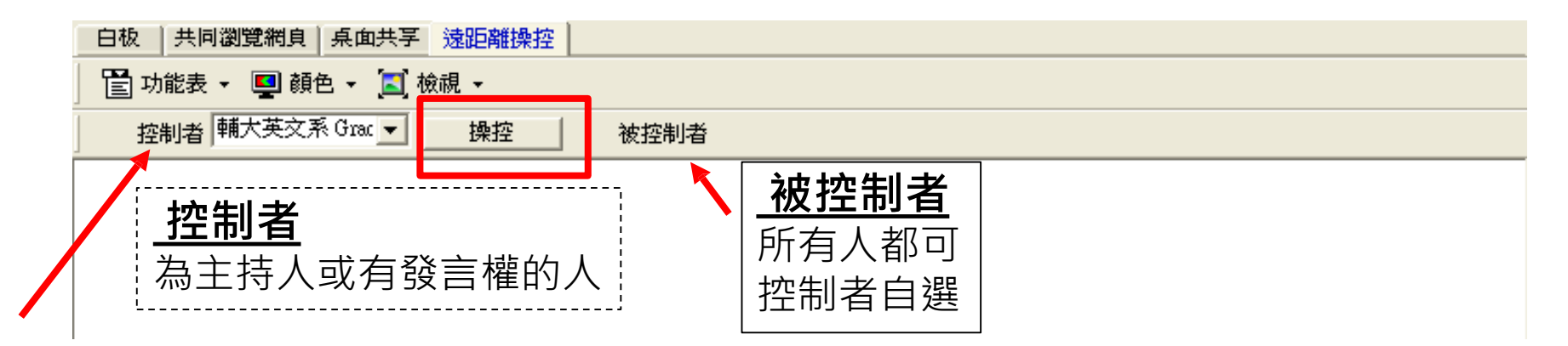

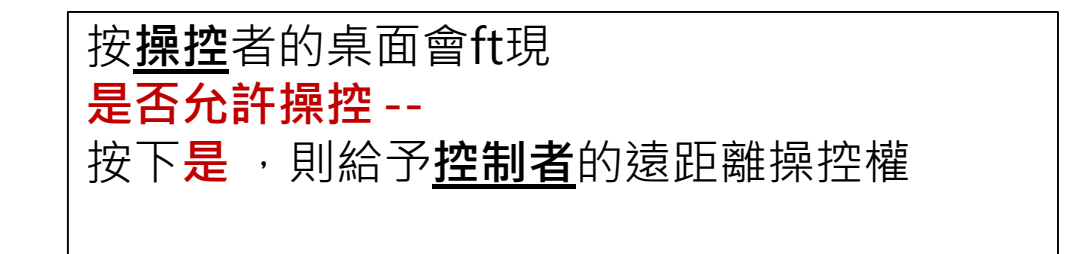

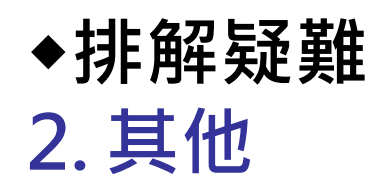

1) 配備:耳機和麥克風是必備的。請事先準備 好,建議是頭戴式的。 2) 電腦連線狀態:讓電腦處於良好的頻寬連線 狀態。不要在用JoinNet的同時下載其他檔 案,會讓電腦連線變慢,以至於一些操作無 法同步(如共同瀏覽網頁)。

# **謝謝! 歡迎大家 開始體驗 JoinNet**

# **開始使用JoinNet**

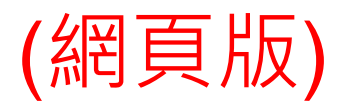

# **Outline**(網頁版)

# ◆**開始使用JoinNet**

- **1.進入SLC map 2.進入線上教室**
- ◆**進入WebOffice後發言 1.功能列**
- **2.筆談(對話框)**
- **3.發言(麥克風與耳機)**
- **4.視訊控制鈕**

#### ◆**進入WebOffice討論作業或共有網頁 1.白板 2.私人筆記 3.共同瀏覽網頁 4.桌面共享**

◆**排解疑難 1.遠距離操控 2.其他 3.**常見問題

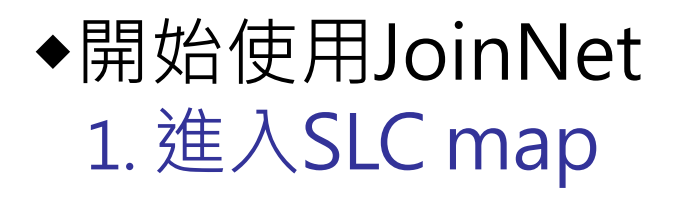

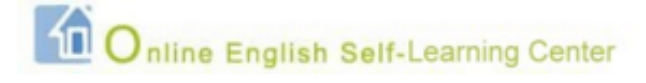

#### 網站地圖 Site Map

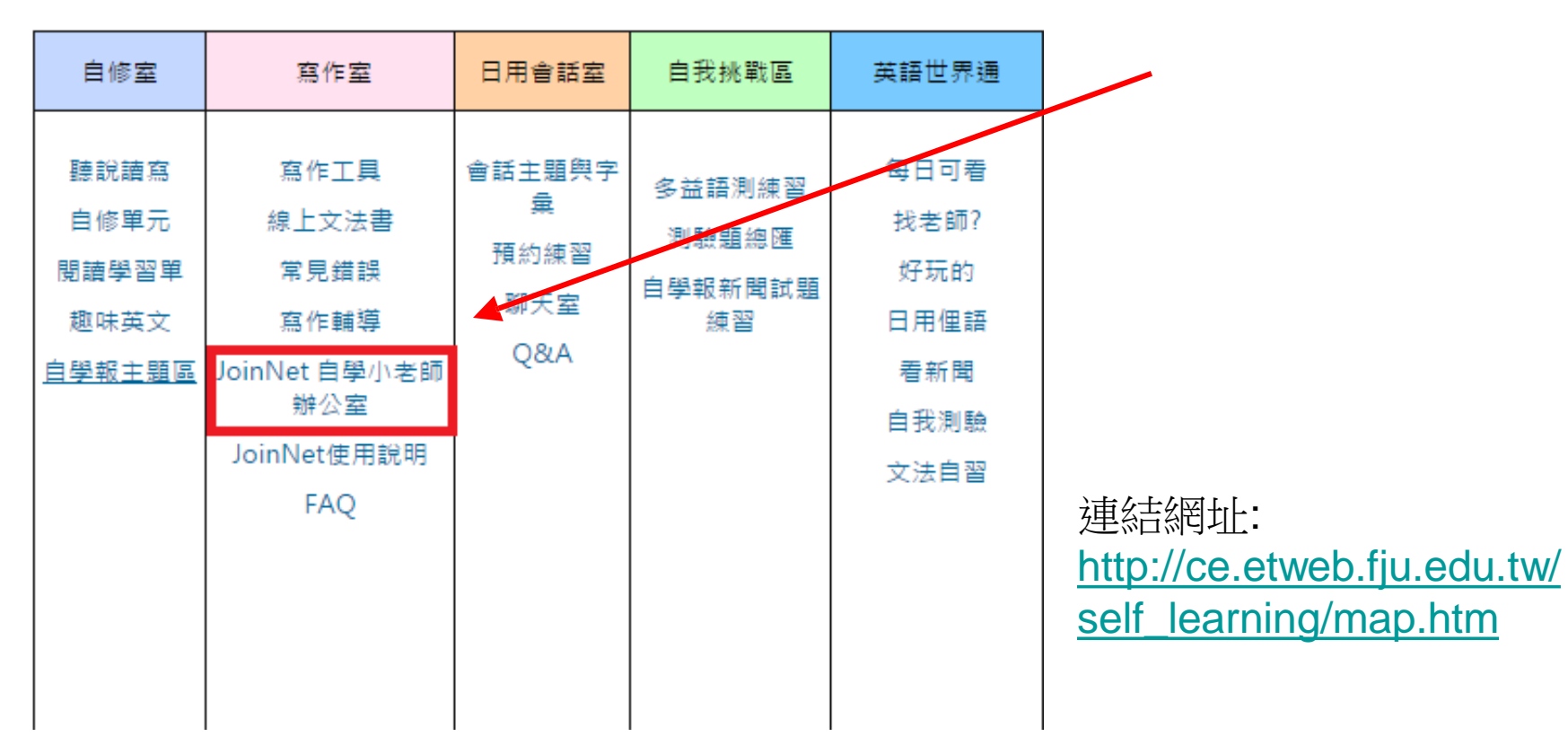

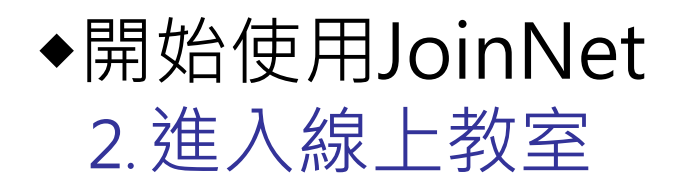

若為其他線上教室 (e.g.,ccc)請用自學 中心提供的連結進 入教室

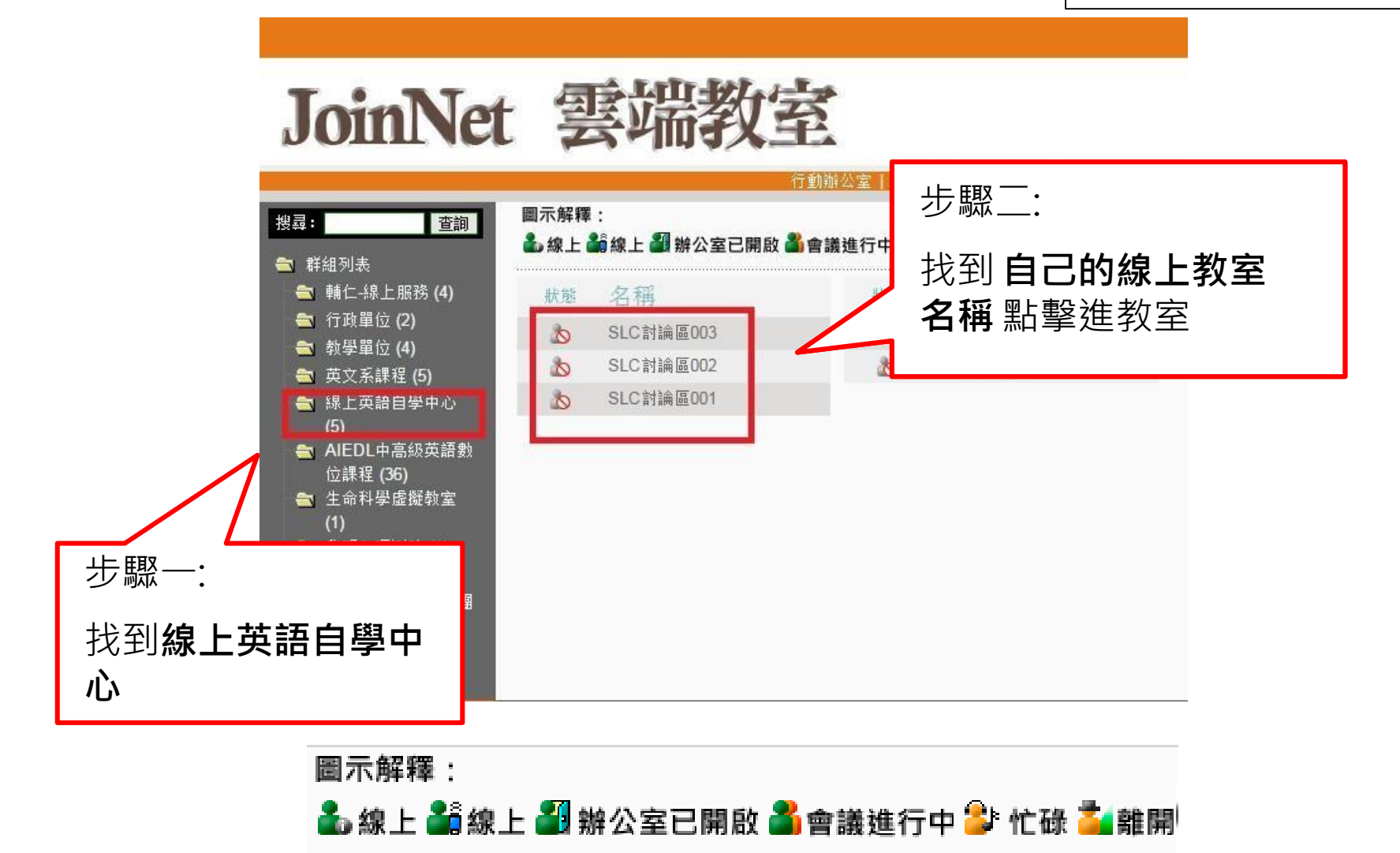

# ◆開始使用JoinNet 3. 下載及安裝JoinNet

# JoinNet 雲端教室

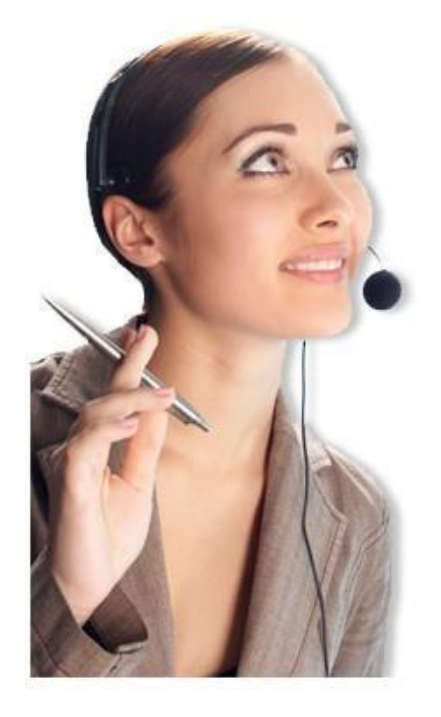

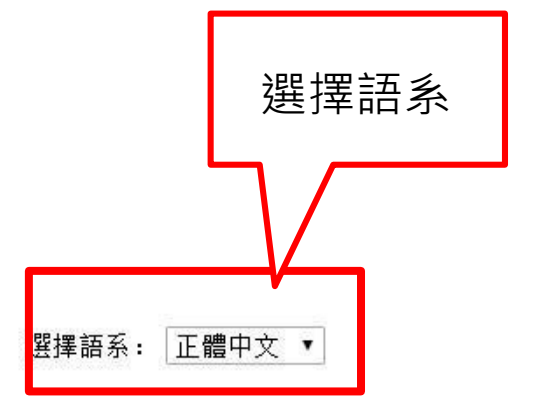

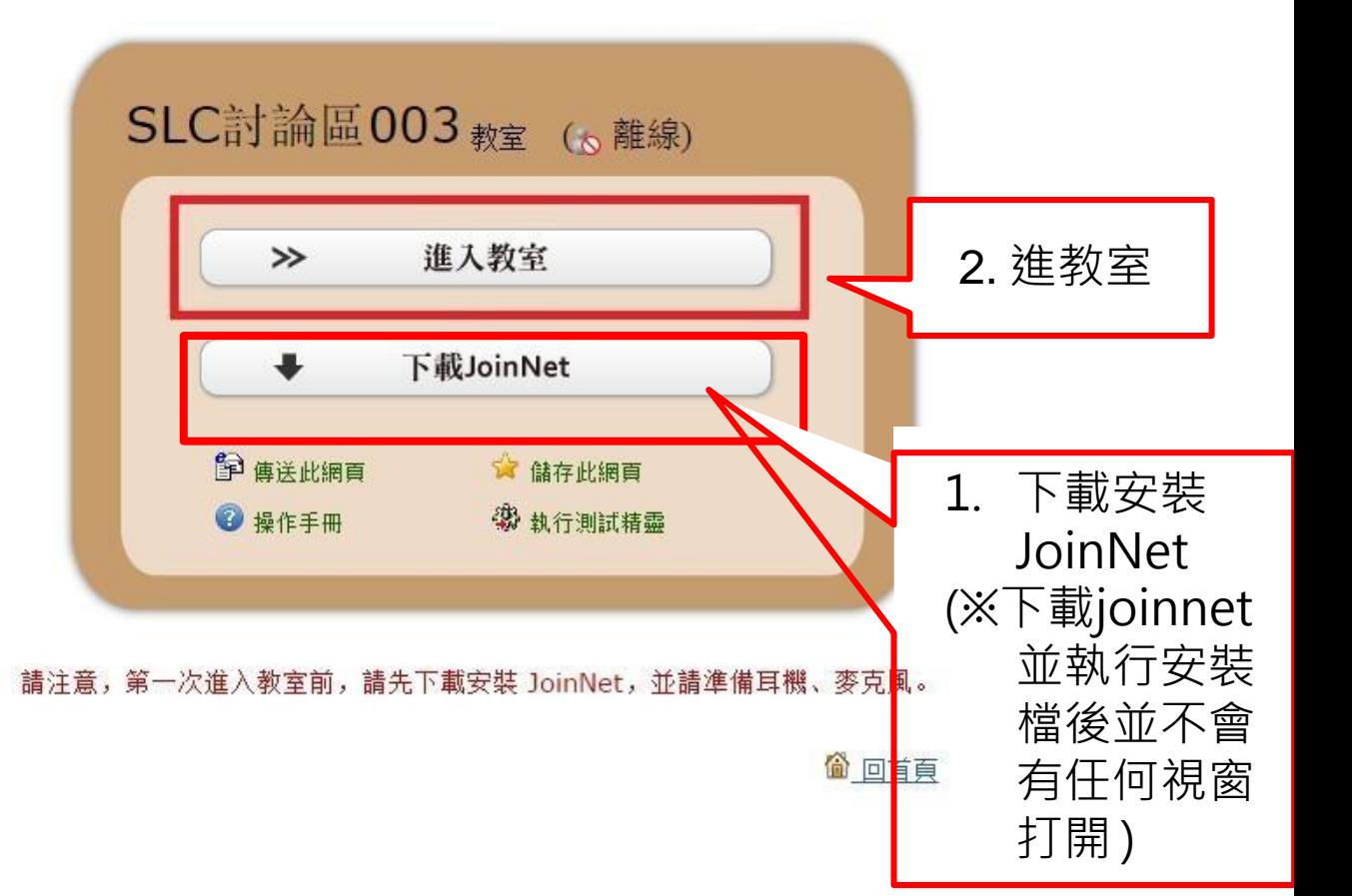

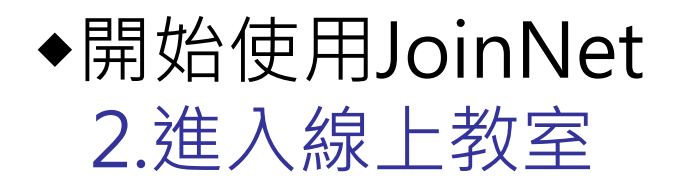

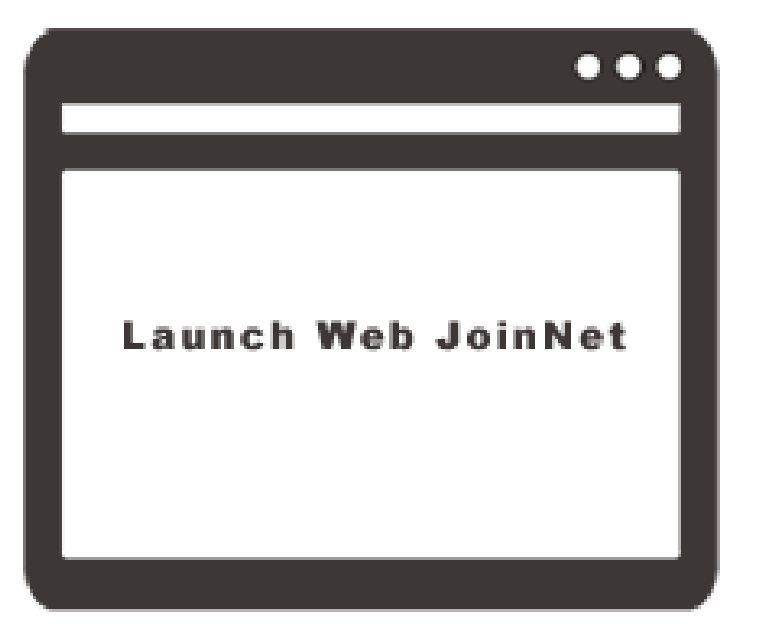

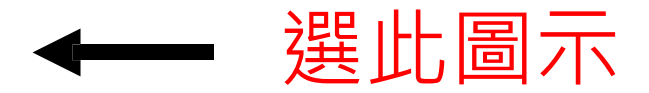

# **進入WebOffice後發言**

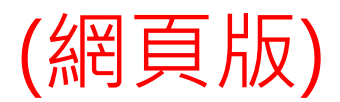

◆**進入WebOffice後發言**

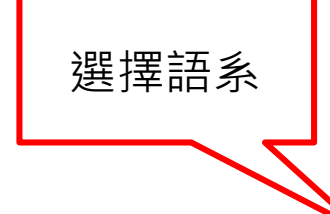

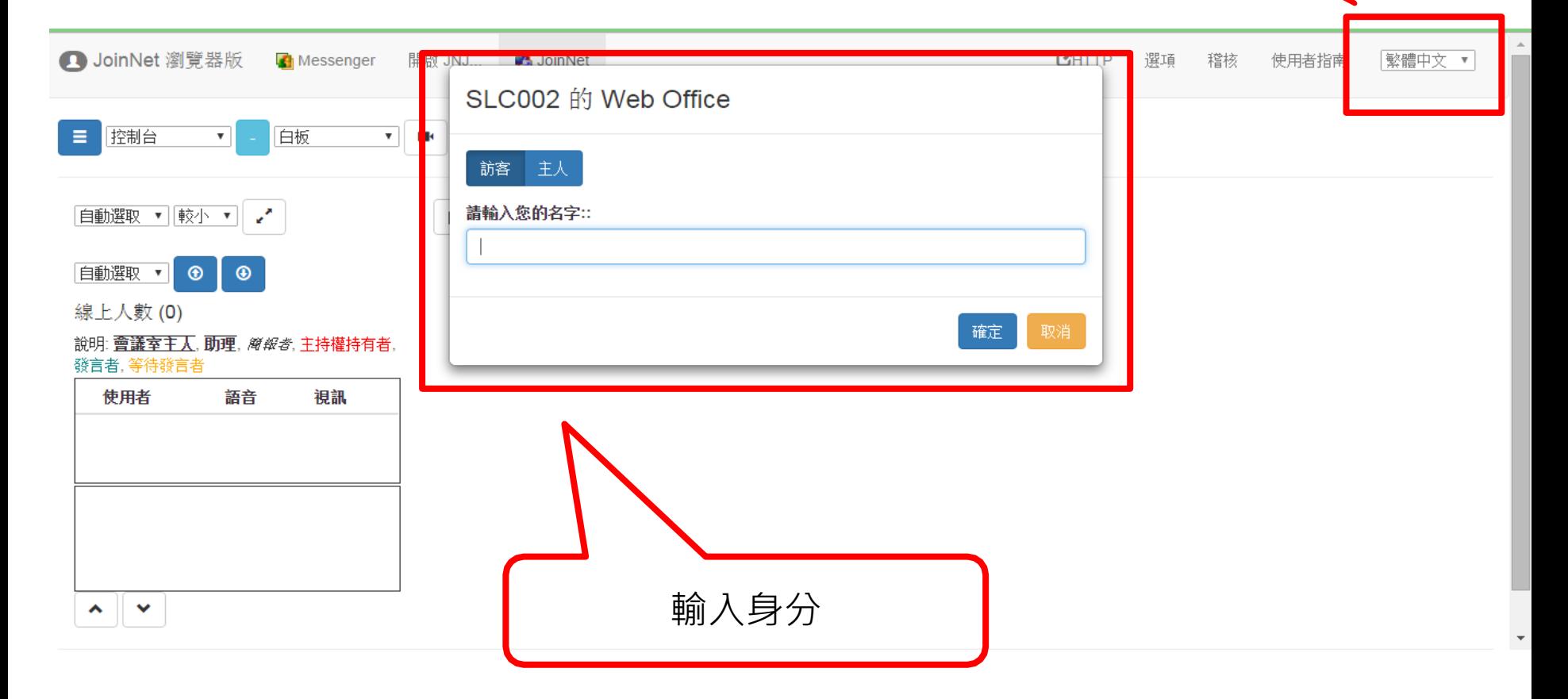

## ◆**進入WebOffice後發言 1.功能列**

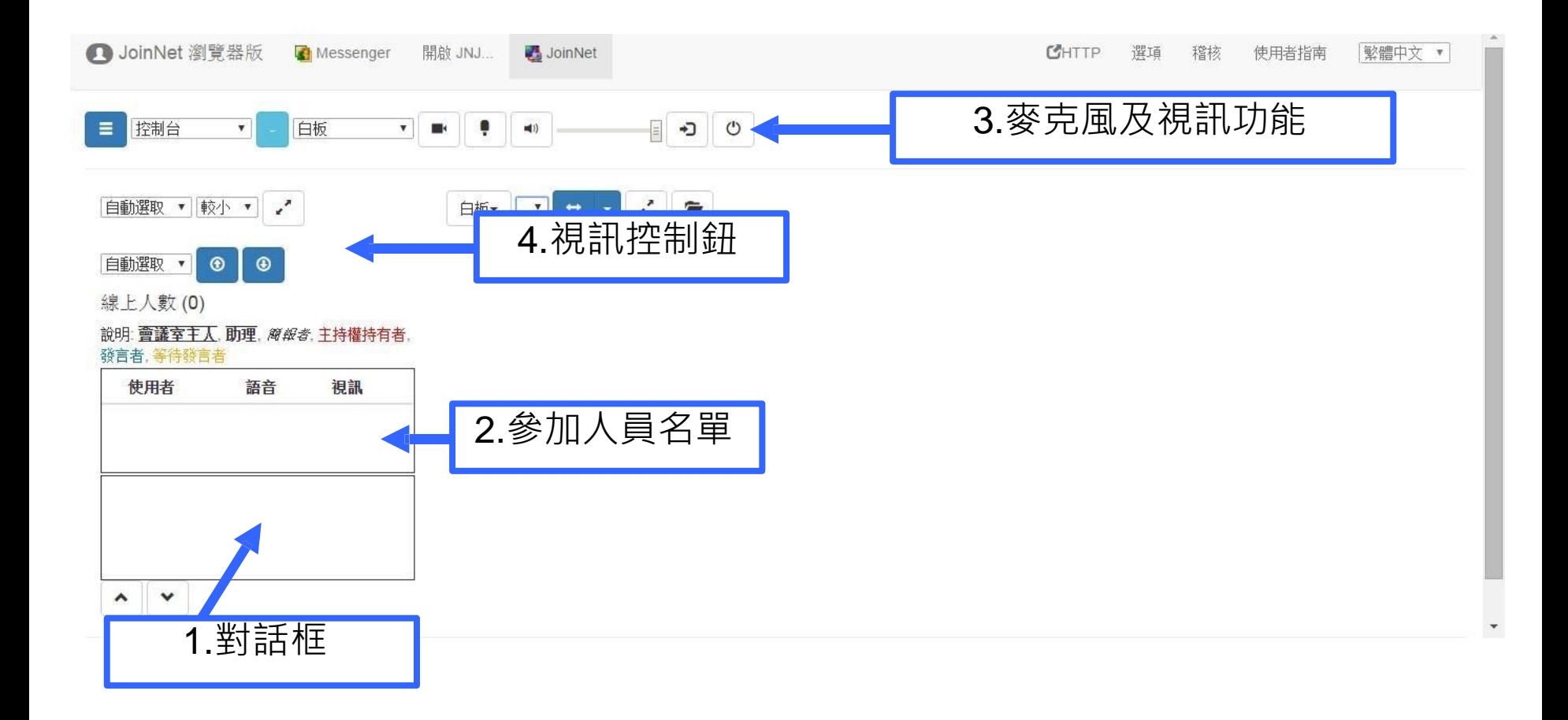

#### ◆**進入WebOffice後發言 2.筆談(對話框)**

- •可傳送小組員即時的文字訊息。
- •進入教室時,主持人會測試參加人員的麥克風與耳機, 若無法用聲音對談將會以文字對談。

線上人數 (1)

説明: 會議室主人, 助理, *簡報者*, 主持權持有者, 發言者, 等待發言者

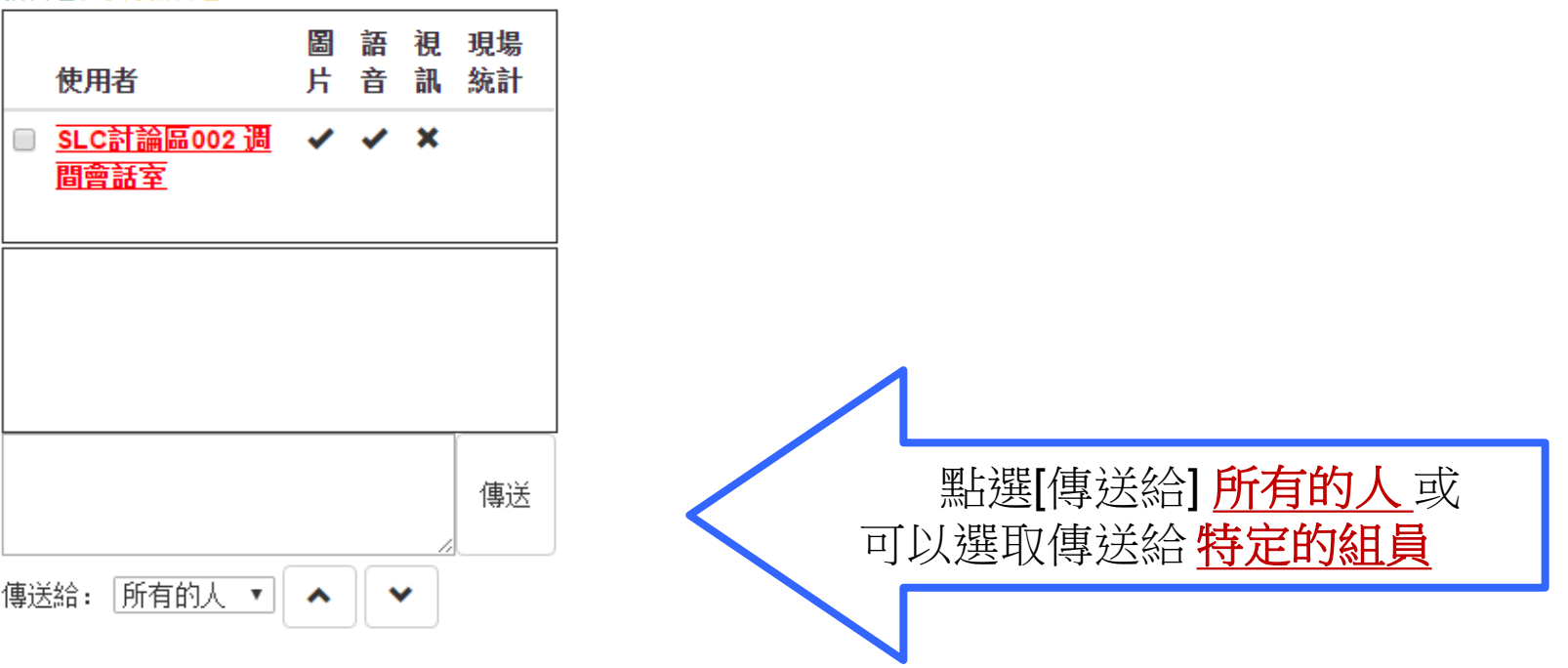

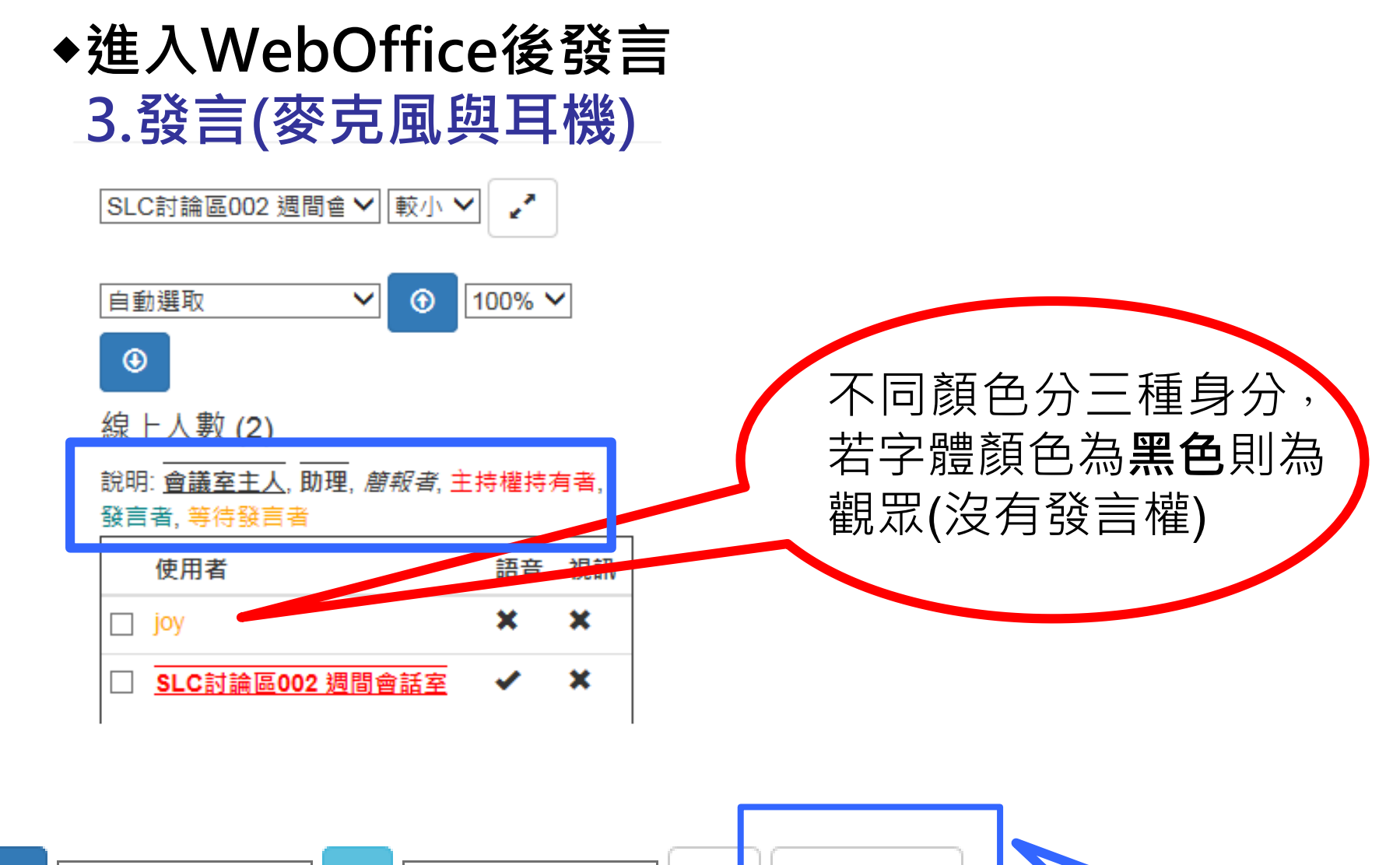

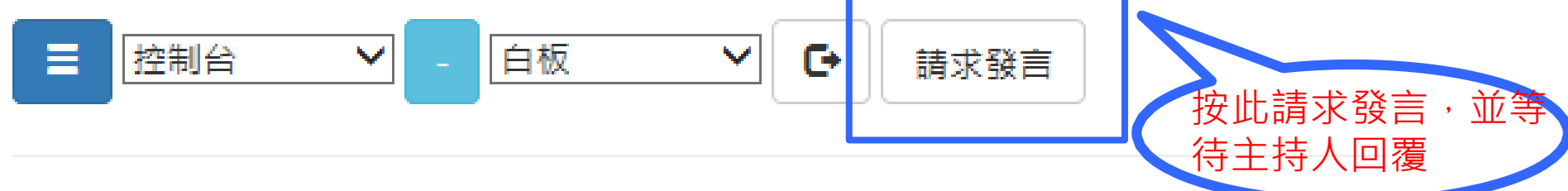

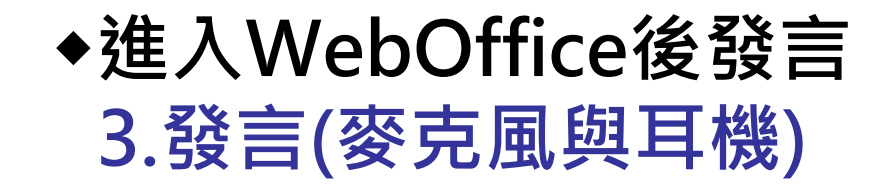

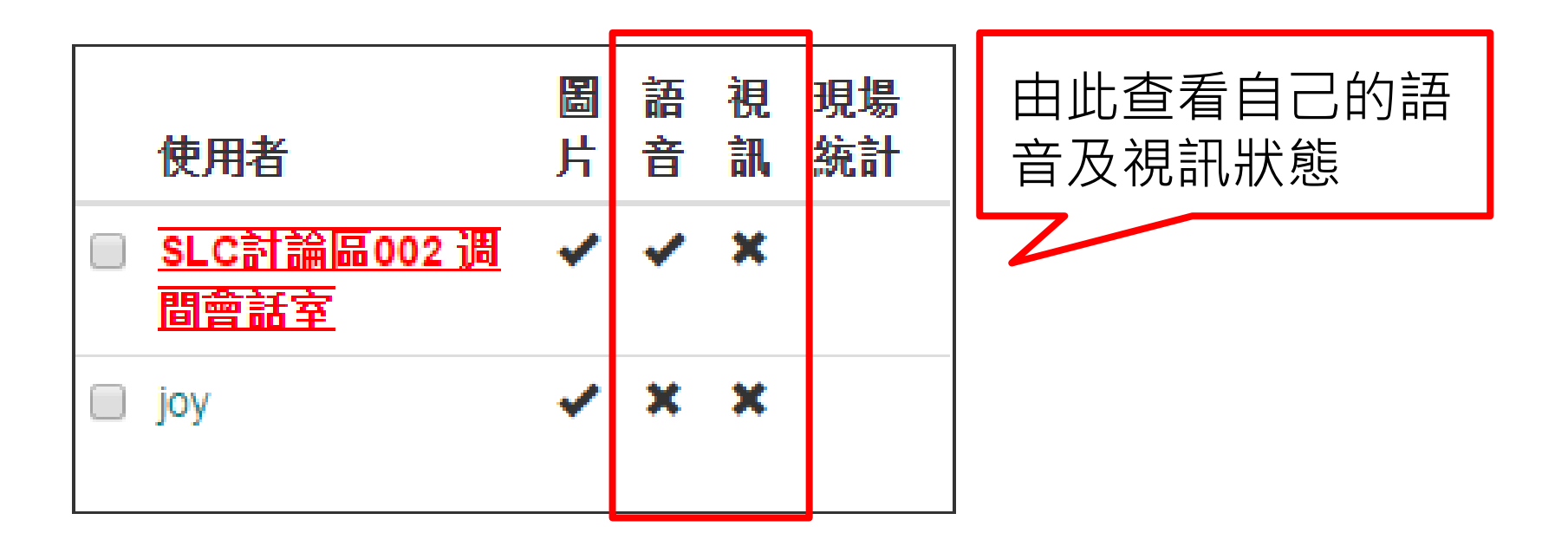

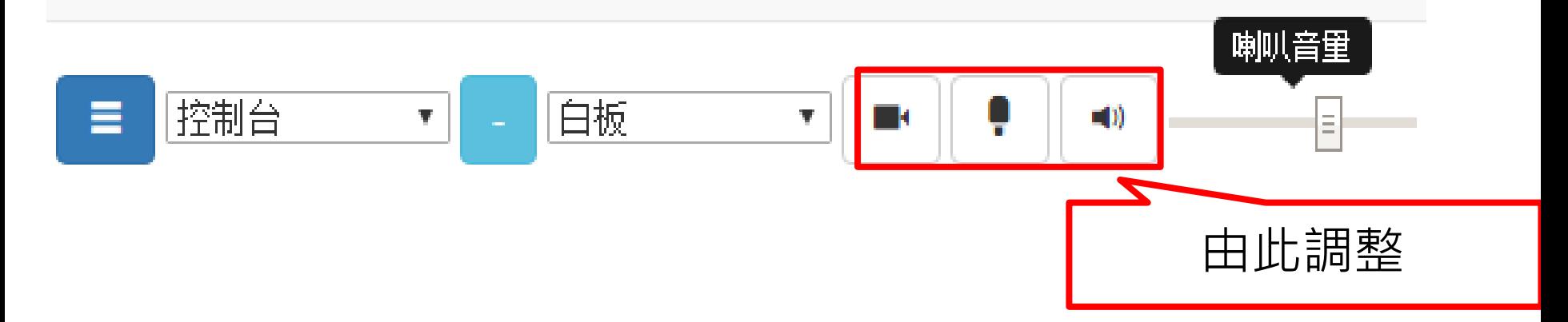

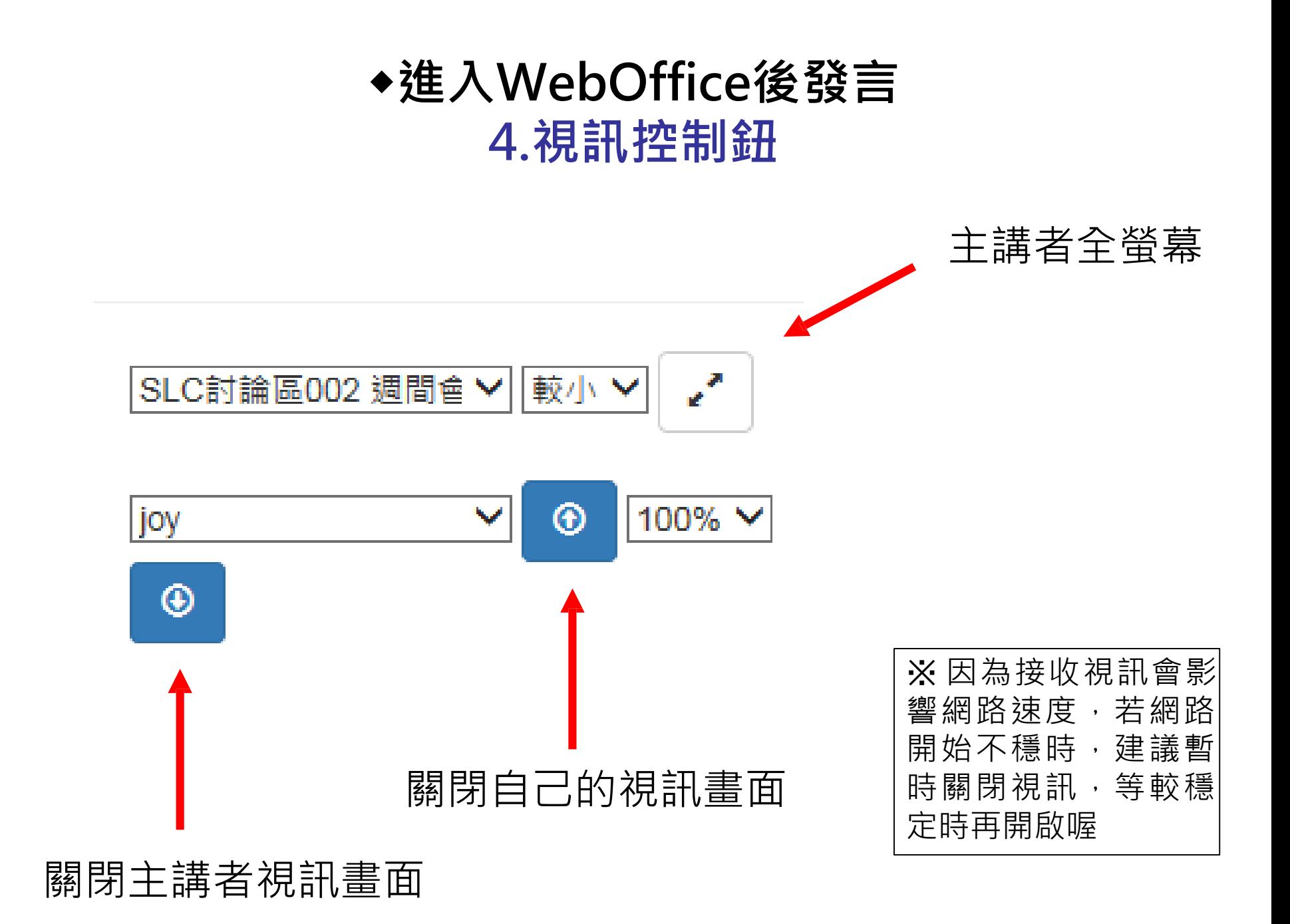

# **進入WebOffice討論作業或 共有網頁**

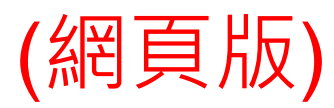

# ◆**進入WebOffice討論作業或共有網頁 1.白板**

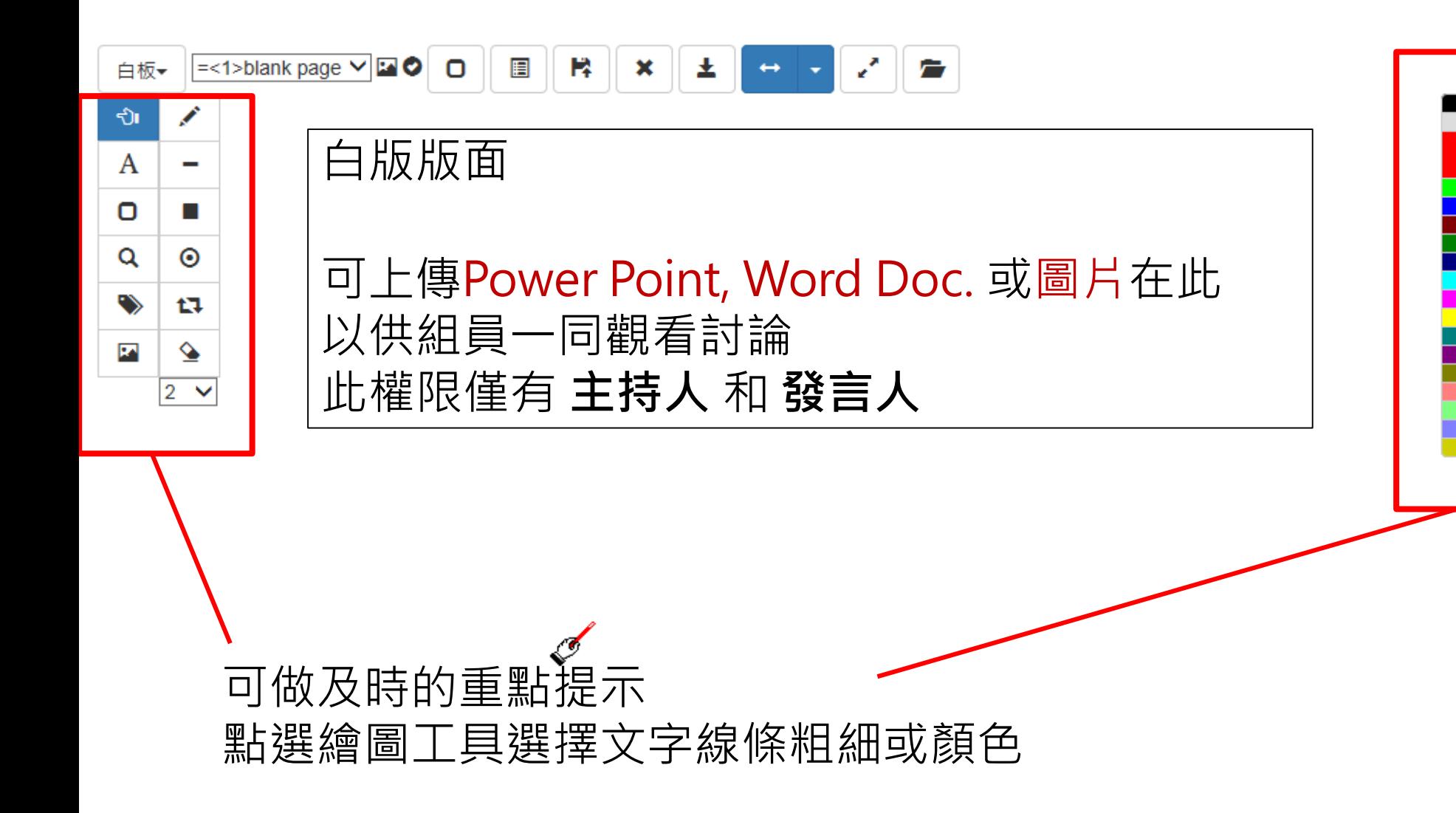

# ◆**進入WebOffice討論作業或共有網頁 1.白 板**

### 如何上傳要分享的檔案

#### ▲直接於JoinNet白板介面 選取**功能鍵**—**上傳檔案**

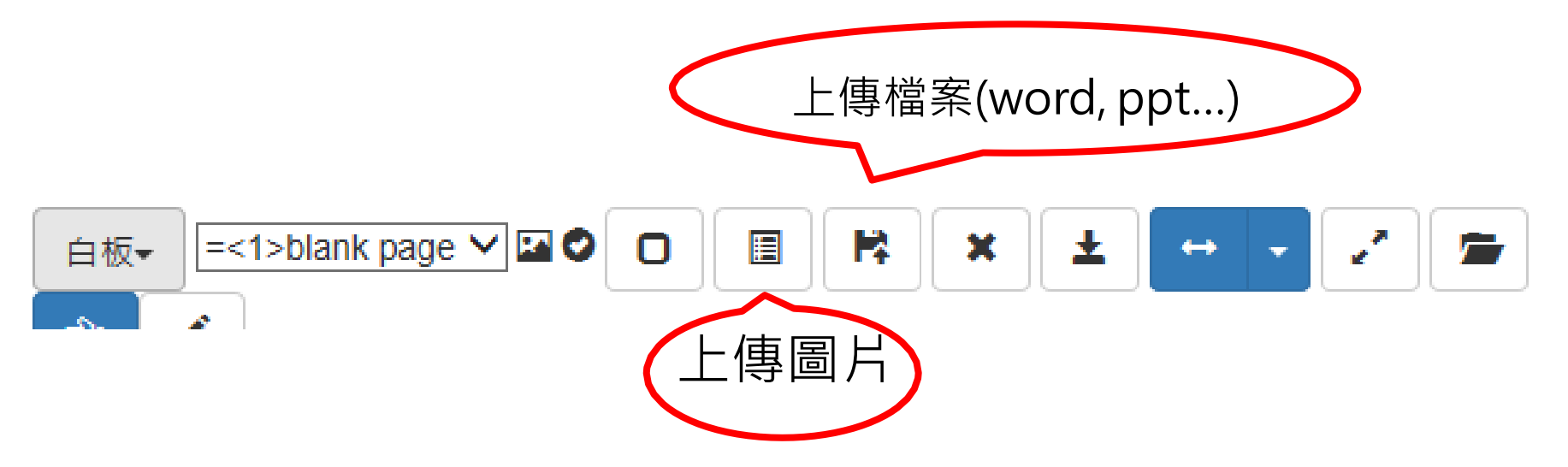

Note: 此權限僅有 **主持人** 和 **發言人**

# ◆**進入WebOffice討論作業或共有網頁 2.私人筆記**

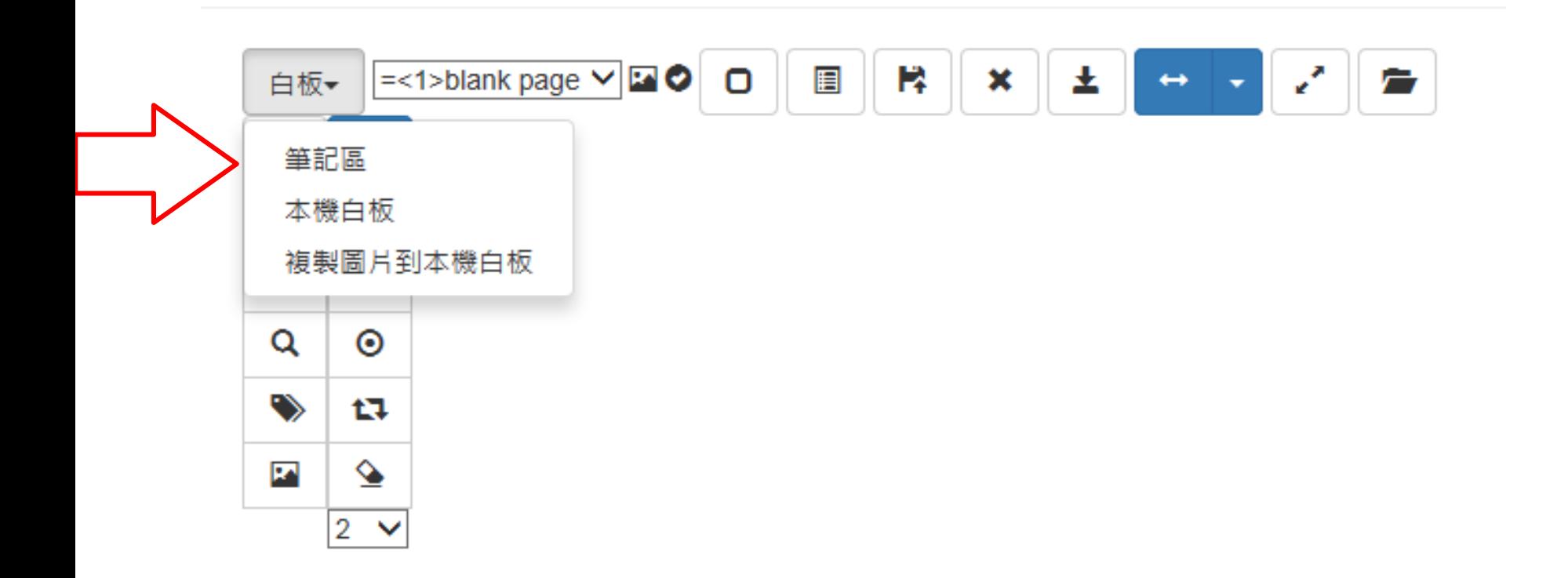

### ◆**進入WebOffice討論作業或共有網頁 3.共同瀏覽網頁**

• 主持人或有發言權的人 可**輸入URL**,帶組員做即 時的網頁瀏覽,也可同步觀看影片(e.g. YouTube)

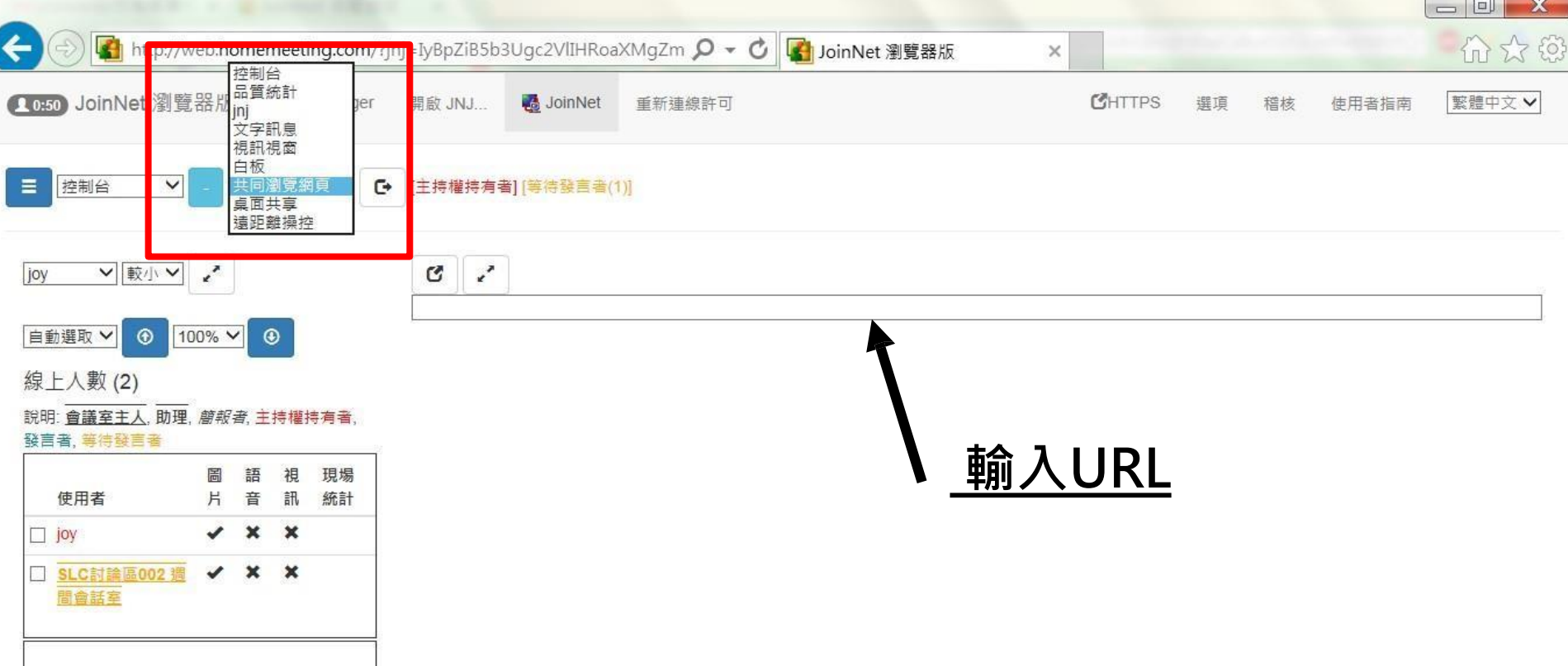

### ◆**進入WebOffice討論作業或共有網頁 3.共同瀏覽網頁**

### **YouTube :** 有時會因為伺服器的關係造成無法成功 播放影片, 這時請參考 :

1. 如果要播放Youtube, 請先修改影片網址再貼到JoinNet

- 原先的網址: https://www.youtube.com/watch?v=BELIZKpi1Zs
- 修改成: https://www.youtube.com/v/BELIZKpi1Zs&autoplay=1

去掉watch?,並於v後面加上/, 最後面再加入&autoplay=1 若在課程中有預備youtube影片,請先修改網址並測試能否播放!

### ◆**進入WebOffice討論作業或共有網頁 4.桌面共享**

# ▲可分享自己的資料供大家觀看 ▲選擇 **功能鍵** 選擇分享範圍

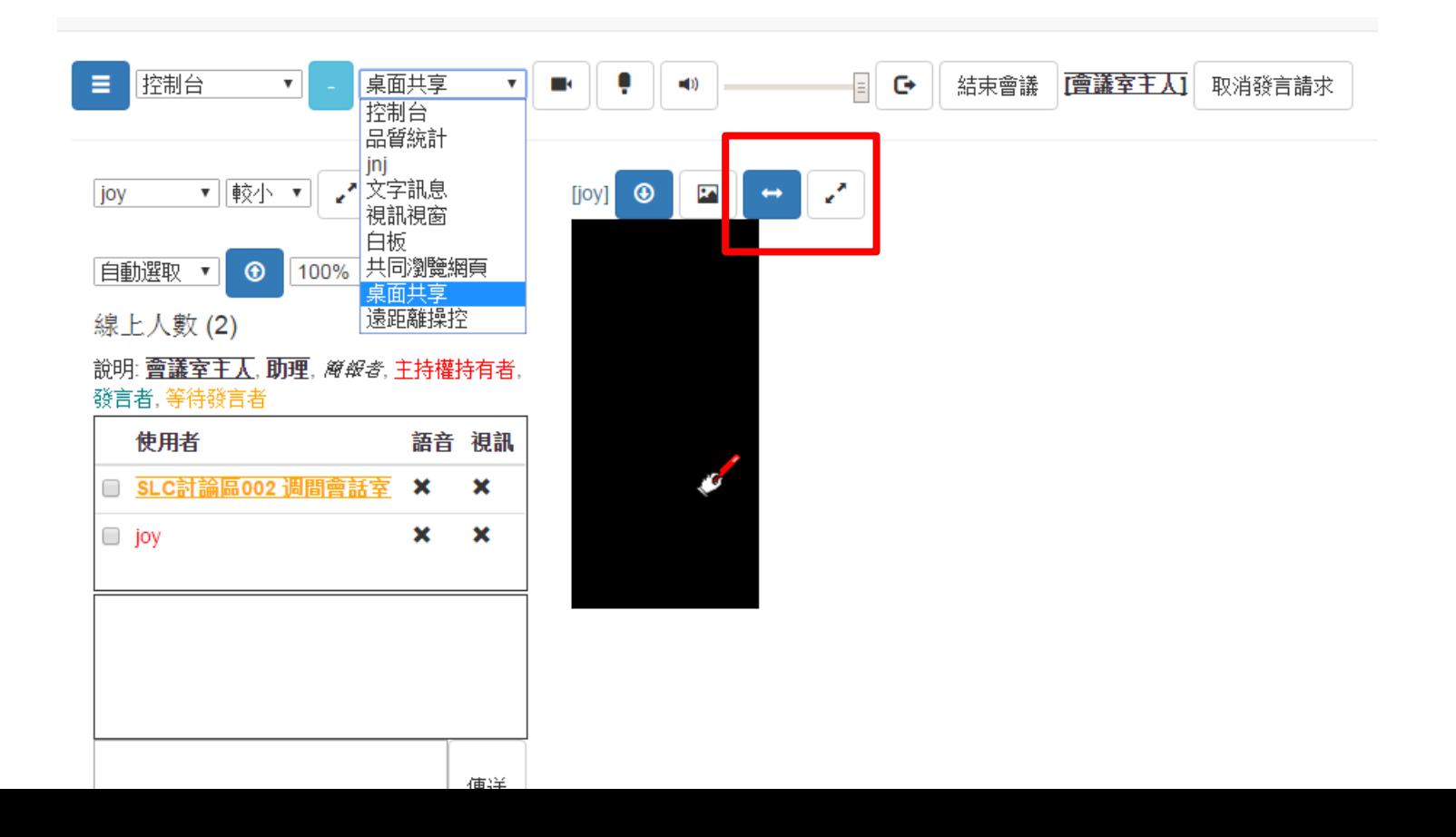

# **排解疑難**

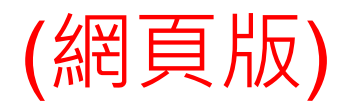

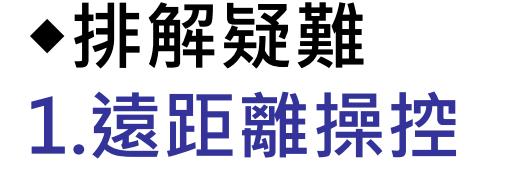

# **主持人或有發言權的人** 可以透過遠距離操控其 他組員的電腦

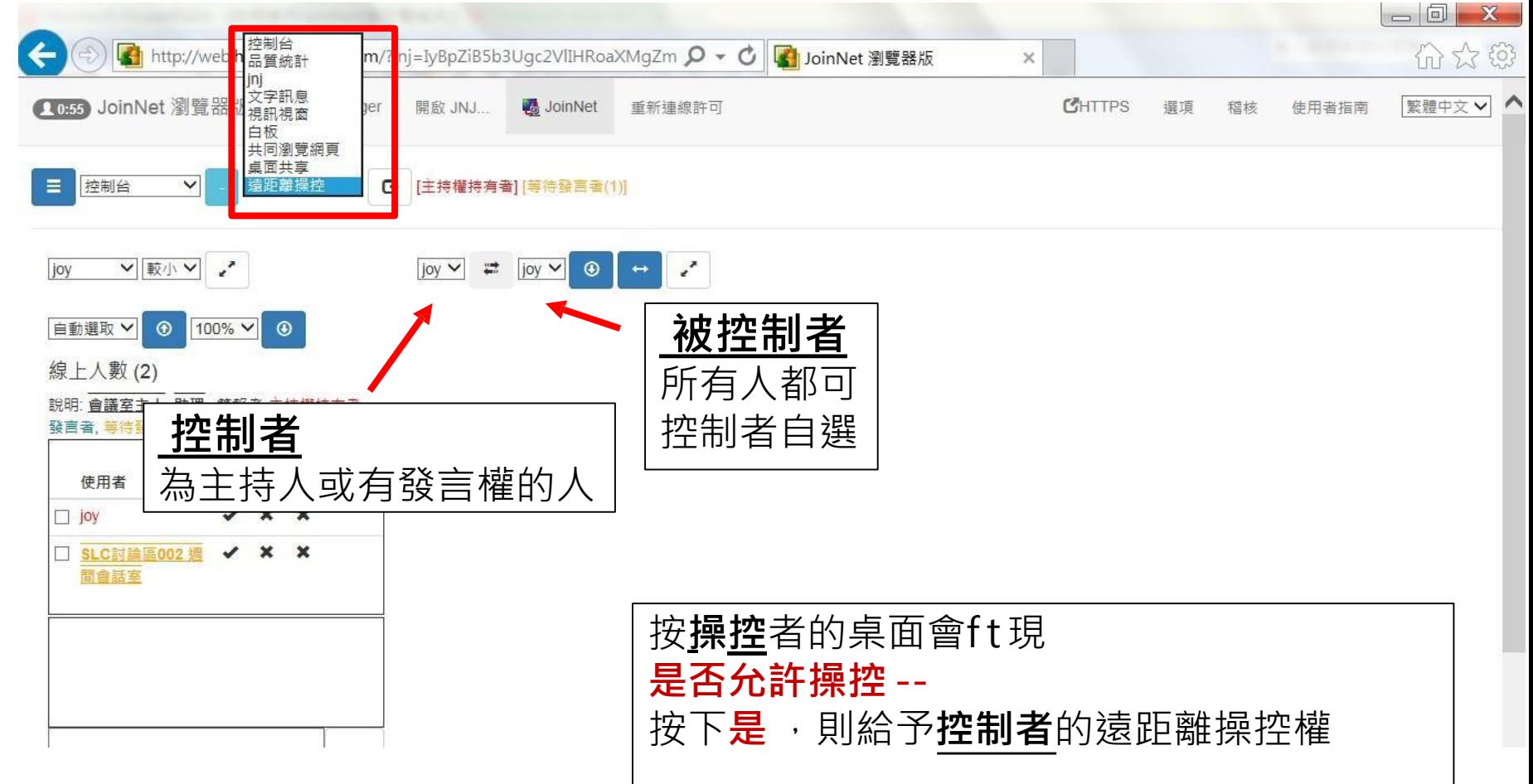

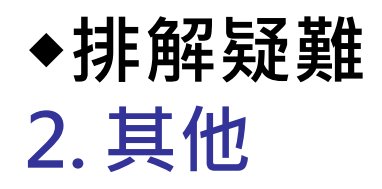

1) 配備:耳機和麥克風是必備的。請事先準備 好,建議是頭戴式的。 2) 連線狀態:處於良好的頻寬連線 狀態。不 要在用JoinNet的同時下載其他檔 案,會讓 連線變慢,以至於一些操作無 法同步(如共 同瀏覽網頁)。

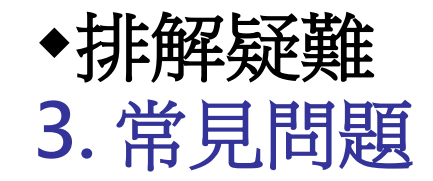

# 問題一:開啟JoinNet網路瀏覽器版時會出現 (50008)不能連接到MCU伺服器。

# 步驟1: 將網址列https其中的s刪除, 變成http://~, 並按下Enter鍵。

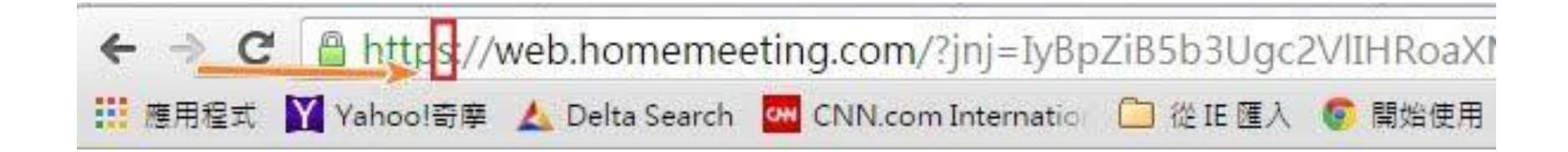

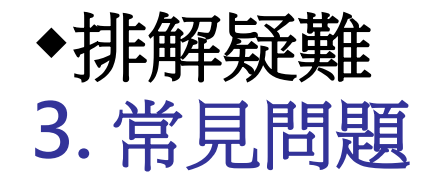

# 步驟2: 系統跳出視窗詢問是否離開此網頁, 請點選 離開,JoinNet討論室便會重新開啟。

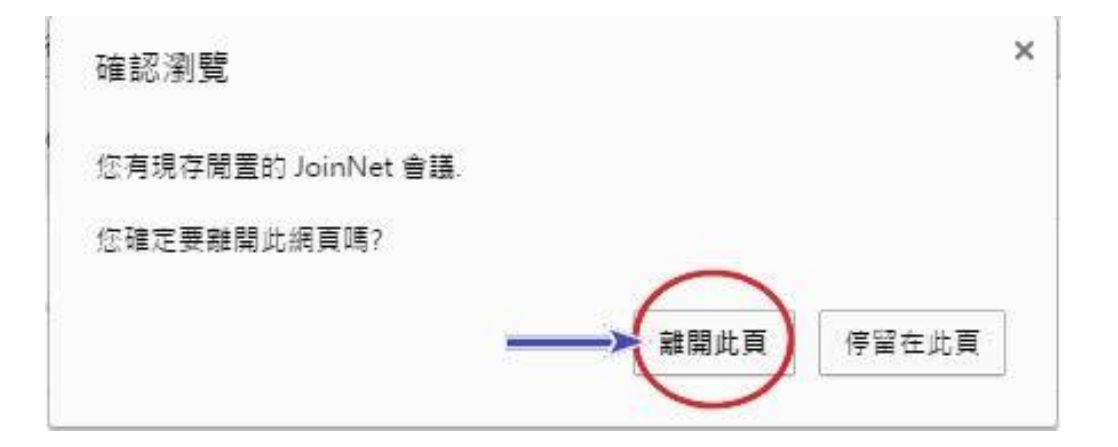

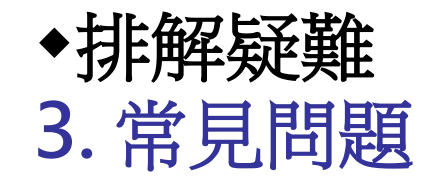

# 問題二:Mac User使用Safari開啟瀏覽器版時,麥克 風與攝影機無法啟動,系統顯示無法擷取多媒體設備, 但是可以登入討論室,可以使用筆談功能。

# 辦法1: 在Mac上使用Chrome瀏覽器或是Firefox瀏覽器

(因為JoinNet瀏覽器版使用 HTML5 技術打造,完全不用安裝任何外掛或 程式,對瀏覽器支援 HTML5 技術的要求較高。Mac的Safari瀏覽器在這 方面支援度不夠,所以你會看見"您使用的瀏覽器並不支援 Media Capture Stream" 的訊息)

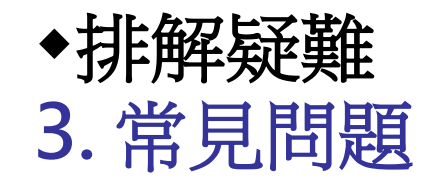

辦法2: 在Mac上分別使用Safari瀏覽器與Chrome瀏覽器開 啟此網站: [HTML5 TEST](https://html5test.com/) 在 Input 區塊底下, 有個 Access the webcam 項目

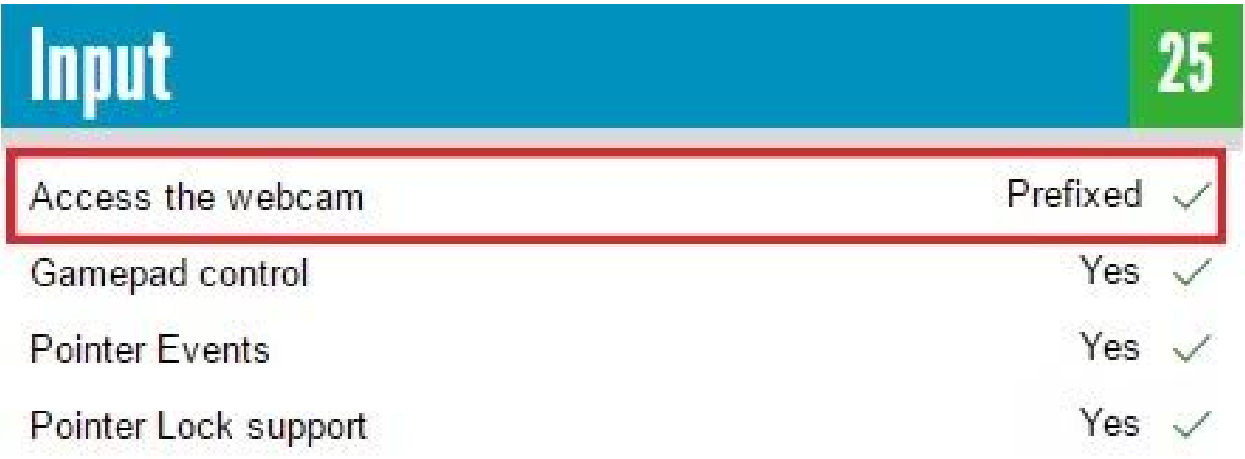

(如果這一項不支援,就無法使用麥克風與攝影機。)

# **謝謝! 歡迎大家 開始體驗 JoinNet**